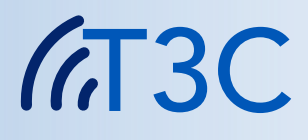

# Uživatelská příručka

# **TATRAMED**

#### **Komunikační centrum TomoCon Verze 13**

#### **© Copyright 2005 – 2021 TatraMed Software s.r.o.**

Všechna práva jsou vyhrazena. Žádná část této příručky nesmí být kopírována nebo přenášena v jakékoliv formě, včetně kopírování a nahrávání, bez písemného souhlasu držitele autorských práv: TatraMed Software s.r.o., Líščie údolie 9, 841 04 Bratislava, Slovenská republika.

TomoCon® je registrovaná ochranná známka společnosti TatraMed Software s.r.o. Všechny ostatní názvy produktů a společností uvedené v této příručce mohou být chráněny ochrannými známkami příslušných vlastníků.

Všechna jména pacientů použitá v této příručce jsou smyšlená.

### **Obsah**

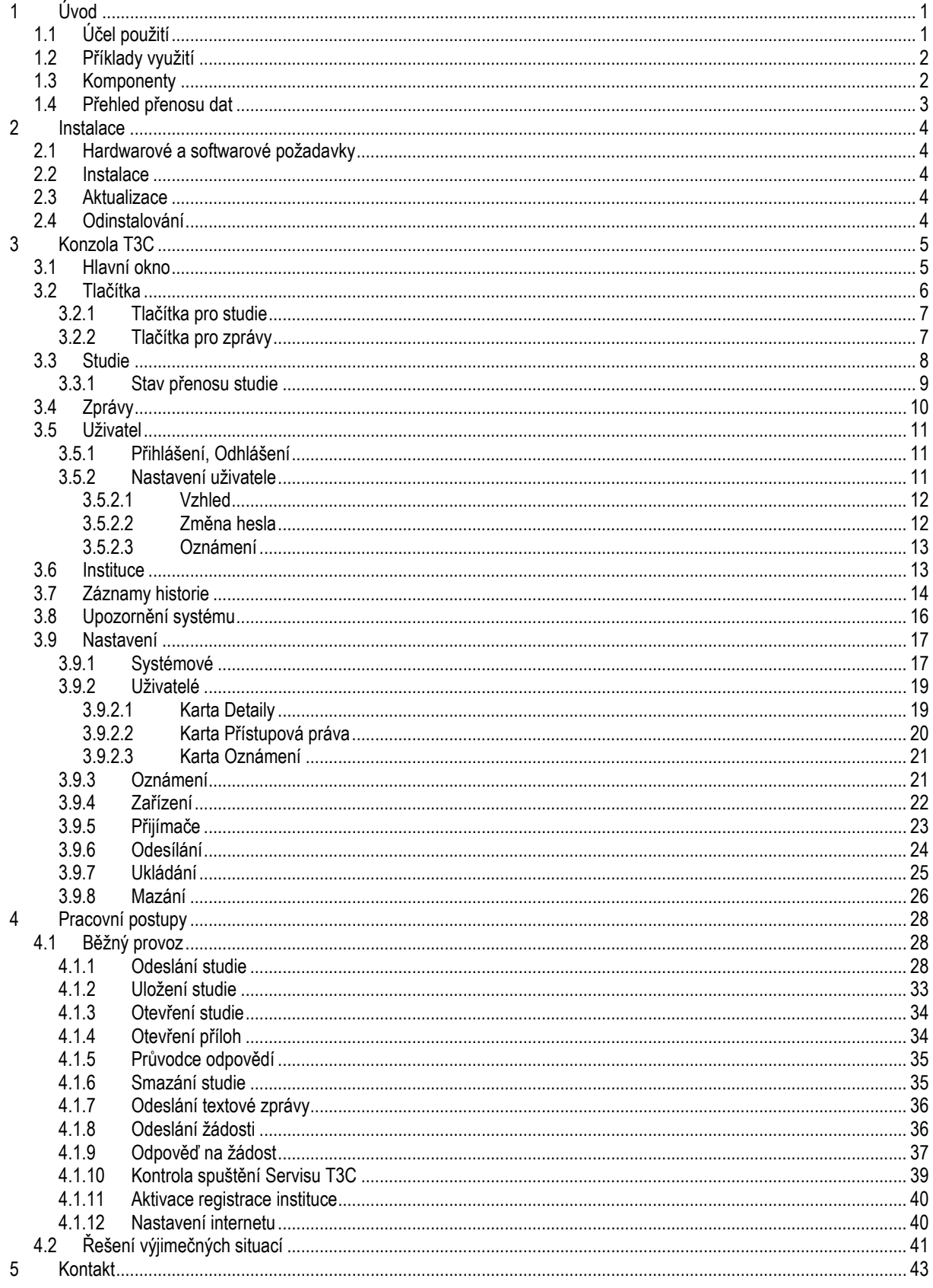

# <span id="page-4-1"></span><span id="page-4-0"></span>**1 Úvod**

# **1.1 Účel použití**

**Komunikační centrum TomoCon (dále jen T3C)** je systém určený k přenosu obrazové dokumentace pacientů (snímků) mezi zdravotnickými zařízeními pomocí internetu.

Základní vlastnosti systému jsou:

- nevyžaduje žádný specializovaný hardware,
- bezpečný a spolehlivý přenos přes běžné připojení k internetu,
- sledovatelnost a historie přenosů,
- jednoduché ovládání, různé stupně automatizace a přizpůsobitelnost,
- ulehčení spolupráce na dálku mezi zdravotnickými zařízeními a lékaři,
- propojení se zařízeními DICOM, PACS, TomoCon PACS a TomoCon Workstation.

Systém umožňuje posílání snímků všech RDG a NM modalit, strukturovaných zpráv a dalších dat DICOM. Ke snímkům je možné přikládat další soubory, např. dokumenty, prezentace. Systém podporuje posílání materiálů mezi PACS systémy, TomoCon pracovními stanicemi nebo TomoCon pracovní stanicí a PACS systémy.

Systém zajišťuje správu přenosu a garantuje, že přenášená data nebudou ze Serveru T3C odstraněna dřív, než budou příjemcem úspěšně přijata a dekódována. Přenos na Server nebo z něj je obnovitelný, tj. dojde-li k dočasnému přerušení připojení k síti, přenos pokračuje tam, kde byl přerušen. V případě krátkodobého přerušení spojení pokračuje přenos automaticky, bez nutnosti zásahu uživatele. Přenášená data jsou automaticky bezeztrátově komprimována, čímž se ušetří až 50 % přenášeného objemu.

Přenos je chráněn asymetrickým šifrováním, což znamená, že data může dešifrovat pouze adresát. Proto není možné získat informace o pacientech ani čtením nebo odposloucháváním komunikace, ani sledováním nebo napadením Serveru T3C. K podepisování přenášených dat se použivá digitální podpis, takže mohou být přijímána a odesílána pouze důvěryhodná a známá data. Je nemožné falšovat data nebo se vydávat za někoho jiného. Na Serveru je udržována databáze důvěryhodných a známých klientů, a pouze oni jsou oprávněni k přístupu na Server.

Spolupráci zdravotnických zařízení a lékařů na dálku ulehčují i další možnosti systému. Rychlý vzájemný kontakt umožňují textové zprávy. Poznámka pro adresáta urychluje orientaci mezi přijatými snímky. O zaslání snímků je možné požádat elektronicky podepsanou žádostí. Žádost obsahuje údaje, které se přímo využijí při vyhledávání snímků v PACS, zařízeních DICOM anebo TomoCon Workstation. Výpis záznamů o uskutečněných přenosech snímků s údaji o pacientech a vyšetřeních může být podkladem pro fakturace vyšetření.

# <span id="page-5-0"></span>**1.2 Příklady využití**

*Instituce* je obecný pojem v rámci Radiologického komunikačního centra T3C. Libovolné pracoviště spravované jednou softwarovou instalací Servisu T3C je představováno jako jedna *instituce,* např. celé zdravotnické zařízení stejně jako i pracoviště jediného radiologa.

*Příklad 1*: Celé zdravotnické zařízení užívá jednu softwarovou instalaci Servisu T3C na počítači přístupném celému zařízení. Přes Servis T3C posílají a přijímají snímky různé softwarové Konzoly T3C z počítačů celého zařízení. Všichni pracovníci tohoto zdravotnického zařízení vystupují navenek jako jedna *instituce*.

*Příklad 2*: Radiolog pracující samostatně doma má nainstalovanou na svém počítači softwarovou Konzolu T3C spolu se softwarovým Servisem T3C. Takovéto domácí pracoviště radiologa vystupuje jako jedna *instituce.*

*Příklad 3*: Radiologické komunikační centrum T3C umožňuje odesílání a přijímání snímků také mezi institucemi, které nejsou připojeny k témuž Serveru T3C. Servis T3C odešle snímky na Server T3C, ke kterému je připojen odesílatel. Je-li adresát připojen k jinému Serveru T3C, odesílatelův Server T3C automaticky odevzdá snímky adresátovu Serveru T3C. Odtud je může stáhnout adresátův Servis T3C stejně, jako kdyby byly snímky odeslány odesílatelem připojeným k témuž Serveru T3C.

# <span id="page-5-1"></span>**1.3 Komponenty**

Systém T3C sestává ze tří následujících spolupracujících softwarových komponent:

- Server T3C
- Softwarový Servis T3C
- Softwarová Konzola T3C

Server T3C (dále jen "Server") řídí vzájemnou komunikaci mezi všemi *institucemi* v rámci systému T3C. Server udržuje databázi autorizovaných *institucí* a pouze jim povoluje přenos dat. Server uchovává pro každou *instituci* záznam s jejím veřejným klíčem, který slouží k ověřování digitálního podpisu. Server posílá data, která obdrží, do zvláštní schránky příslušné *instituce*. Přebírat data může pouze tato *instituce*. Každá *instituce* kontroluje svoji schránku a může si data stáhnout bez odkladu, hned když data přicházejí do schránky, nebo i kdykoliv později. Přenášená data mohou být ze schránky vymazána ručně adresátem nebo automaticky Serverem po uplynutí expirační doby.

Servis T3C (dále jen "Servis") je softwarový proces poskytující přenos dat mezi *institucí* a Serverem. Servis provádí kompresi, zakódování, digitální podpis a kontroluje data přenášená na Server. Na straně adresáta řídí Servis stahování dostupných dat ze Serveru, která rozšifruje a dekomprimuje. Servis může být chráněn libovolným firewallem, který dovolí jen odcházející HTTP spojení. Servis je nainstalován na pracovní stanici klienta nebo na sdíleném Serveru pro celou *instituci*.

**Konzola T3C** (dále jen "Konzola") je softwarové uživatelské prostředí určené pro ovládání Servisu, přípravu posílaných studií a ukládání studií, které Servis přijal. Konzola umožňuje zasílání obrazové dokumentace pacientů – studií z:

- PACS (resp. jiného zařízení DICOM),
- stanice TomoCon Workstation,
- libovolné lokální/síťové složky.

<span id="page-6-0"></span>Podobně umožňuje ukládání obdržených studií na kteroukoliv z vyjmenovaných možností.

# **1.4 Přehled přenosu dat**

Konzola umožňuje uživateli posílat a přijímat studie následujícími způsoby:

#### **Odesílání studií**

- 1. Odesílatel použije Konzolu pro výběr studií k odeslání z:
	- PACS (resp. jiného zařízení DICOM),
	- stanice TomoCon Workstation,
	- libovolné lokální/síťové složky.

Ke každé studii může připojit přílohy.

- 2. Konzola připraví studie automaticky v Servisu.
- 3. Servis studie automaticky zkomprimuje, zašifruje a podepíše digitálním podpisem.
- 4. Servis pošle studie na Server do schránky příjemce. Server ověří digitální podpis.

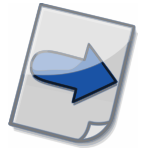

Všimněte si: Průvodce odesíláním provází uživatele postupem při odesílání studií (více viz kapitola [4.1.1](#page-31-2) [Odeslání studie\)](#page-31-2).

#### **Přijímání studií**

- 1. Servis adresáta kontroluje schránku na Serveru v pravidelných intervalech a automaticky stahuje dostupné studie.
- 2. Během stahování probíhá ověřování podpisů, rozšifrování a dekomprese.
- 3. Konzola umožní adresátovi uložit stažené studie do:
	- PACS (resp. jiného zařízení DICOM),
	- stanice TomoCon Workstation,
	- libovolné lokální/síťové složky.

Přílohy připojené ke studiím lze otevírat nebo kopírovat. Pro podrobnosti o ukládání studií odkazujeme na kapitolu [4.1.2](#page-36-0) [Uložení studie.](#page-36-0)

# <span id="page-7-1"></span><span id="page-7-0"></span>**2 Instalace**

# **2.1 Hardwarové a softwarové požadavky**

Systém T3C nevyžaduje špecializovaný hardvér. Beží na operačnom systéme Microsoft Windows vo verzii, ktorú oficiálne podporuje spoločnosť Microsoft Corporation. V súčasnosti sú to Microsoft Windows 8.1 a 10.

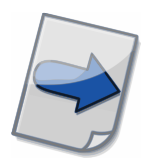

Všimněte si: Servis v intenzívním provozu by měl být spuštěn na hardwaru, který je přiměřený zatížení. Prosím obraťte se s optimalizací výkonu podle svých požadavků na servis pro zákazníky (viz kontaktní údaje [5](#page-46-0) [Kontakt\)](#page-46-0).

# <span id="page-7-2"></span>**2.2 Instalace**

Při první instalaci spusťte průvodce instalací (**IN** T3CSetup) a naistalujte všechny komponenty. Na konci první instalace se automaticky spustí průvodce aktivací registrace (viz kapitola [4.1.11](#page-43-0) [Aktivace registrace instituce\)](#page-43-0).

Instalace vytvoří v nabídce Start operačního systému Windows skupinu "Komunikační centrum TomoCon" s odkazy na spuštění aplikace.

Pro aktualizaci již nainstalované aplikace nebo instalaci chybějících komponent spustíte také průvodce instalací, ale registraci instituce znovu neaktivujete (viz kapitola [2.3](#page-7-3) [Aktualizace\)](#page-7-3).

# <span id="page-7-3"></span>**2.3 Aktualizace**

Pro aktualizaci nainstalované aplikace spusťte průvodce instalací (**No T3CSetup**). Vyberte komponenty, které chcete aktualizovat a nahradit novější verzí. Při instalování chybějících komponentů stačí vybrat pouze ty chybějící. Pokud je vaše *instituce* již aktivována, průvodce instalace se ukončí bez spuštění aktivace registrace.

# <span id="page-7-4"></span>**2.4 Odinstalování**

Odinstalování může být spuštěno z Ovládacího panelu (Control Panel) nebo z nabídky Start operačního systému Windows ve skupině "Komunikační centrum TomoCon" odkazem **Odinstalovat**.

# <span id="page-8-1"></span><span id="page-8-0"></span>**3 Konzola T3C**

# **3.1 Hlavní okno**

|                          |     | Konzola TSC 13 (Klinika Dobrá Voda)                                      |                                    |                                                |                       | $\times$<br>□              |
|--------------------------|-----|--------------------------------------------------------------------------|------------------------------------|------------------------------------------------|-----------------------|----------------------------|
| Konzola                  |     | Studie Zpráva Uživatel Pohled Pomoc                                      |                                    |                                                |                       |                            |
|                          |     |                                                                          |                                    |                                                |                       |                            |
| VË                       |     | $\times$<br>Nová Odpovědět<br>Uložit                                     | Otevřít Přílohy<br>Smazat          | 開<br>Aktualizovat<br>Instituce                 | Historie<br>Nastavení | Uživatel                   |
| <b>C</b> Studie          |     | A. Zprávy (2)                                                            |                                    |                                                |                       |                            |
| Příjem                   |     |                                                                          |                                    |                                                |                       |                            |
| 0                        |     | Stav přenosu                                                             | Komentář                           | Instituce                                      | Vytvořeno             | Jméno pacienta             |
|                          | ХX. | Stahování: 43%                                                           | důležitá zpráva                    | Od: Radiolog XY doma                           | 2011-12-31 12:34:01   | Pacient 4                  |
| Q                        |     | Stahování: 12%                                                           | Naléhavý pacient                   | Od: Klinika X                                  | 2011-12-31 12:34:06   | Pacient 1                  |
|                          |     | Stahování: 11%                                                           | Zajímavá studie                    | Od: Klinika X                                  | 2011-12-31 12:34:04   | Pacient 3                  |
|                          |     | Staženo                                                                  | kontrola                           | Od: Radiolog XY doma                           | 2011-12-31 12:34:03   | Pacient 6                  |
|                          |     | Jkládání: 66%                                                            |                                    | Od: Radiolog XY doma                           | 2011-12-31 12:34:02   | Pacient 2                  |
| a                        |     | Jloženo                                                                  | vyžádaný pacient                   | Od: Klinika X                                  | 2011-02-02 12:34:05   | Pacient 5                  |
|                          |     |                                                                          |                                    |                                                |                       |                            |
| $\hat{}$                 |     |                                                                          |                                    |                                                |                       |                            |
|                          |     | Odesí ání                                                                |                                    |                                                |                       |                            |
|                          |     | Stav přenosu                                                             | Komentář                           | Instituce                                      | Vytvořeno             | Jméno pacienta             |
| 0                        |     |                                                                          |                                    |                                                | 2011-12-31 12:34:12   | Pacient 3                  |
|                          |     | Kopírování souborů: 33%<br>d <sub>e</sub> esílání: 40%                   | vyžádaná studie<br>vyžádaná studie | Pro: Radiolog XY doma<br>Pro: Radiolog XY doma | 2011-12-31 12:34:11   | Pacient 6                  |
|                          |     | d <mark>Stav:</mark> Kopírování souborů: 33%                             |                                    | þma                                            | 2011-12-31 12:34:10   | Pacient 2                  |
|                          |     | Pro: Radiolog XY doma, Vytvořeno: 2011-12-31 12:34:12                    |                                    |                                                | 2011-12-31 12:34:09   | Pacient 5                  |
|                          |     | Pacient: Pacient 3, P003, 2001-12-31, Muž<br>Studie: 2011-02-06 10:30:00 |                                    |                                                | 2011-12-31 12:34:08   | Pacient 4                  |
|                          |     | Přílohy: 2 (Příloha1.pdf, Příloha2.doc)                                  |                                    |                                                | 2011-12-31 12:34:07   | Pacient 1                  |
|                          |     | Série: 1                                                                 |                                    |                                                |                       | $\rightarrow$              |
| O<br>0<br>Q<br>$\langle$ |     | $-CT, 52$<br>Komentář: vyžádaná studie                                   |                                    |                                                |                       |                            |
|                          |     |                                                                          |                                    |                                                |                       | Upozornění 2 (1) Připojené |
|                          |     |                                                                          |                                    |                                                |                       |                            |
|                          |     |                                                                          |                                    |                                                |                       |                            |

**obr. 1 – Hlavní okno Konzoly T3C**

| Konzola T3C 13 (Klinika Dobrá Voda)             |                                                                                            |                        | п                                         | × |
|-------------------------------------------------|--------------------------------------------------------------------------------------------|------------------------|-------------------------------------------|---|
| Konzola Studie Zpráva Uživatel Pohled Pomoc     |                                                                                            |                        |                                           |   |
| Nová zpráva Nová žádost Odpovědět               | 噩<br>Smazat Aktualizovat<br>Instituce<br>Historie<br>Nastavení                             | Uživatel               |                                           |   |
| Studie E Zprávy (2)                             |                                                                                            |                        |                                           |   |
| Přijaté (2)<br>d۵<br>Odeslané<br>$-1$           | Ukázka                                                                                     | Instituce              | Datum a čas                               |   |
| Pohledy<br>П                                    | ☆<br>A.<br>důležitá zpráva                                                                 | Klinika X              | 2011-12-31 16:29:56                       |   |
| Nepřečtené (2)                                  | ☆<br><b>IP</b><br>Pacient 6,P006,CT,MR,MUDr. Kazimír Hlavičk<br>A.<br>důležitá zpráva<br>۰ | Klinika X<br>Klinika X | 2011-12-31 16:26:56<br>2011-12-31 16:28:5 |   |
| ☆ Označené<br><sup>23</sup> Přijaté žádosti (1) | Q.<br>Pacient 5,P005,CT,MR,MUDr. Kazimír Hl<br>۰                                           | Klinika X              | 2011-12-31 16:27:5                        |   |
| <b>ETI</b> Odeslané žádosti                     | ۰<br>vyžádaný pacient, Pacient 5, P005, CT, MR, MU<br>۰                                    | Klinika X              | 2011-12-31 16:25:56                       |   |
| Přijaté odpovědi                                | ۰<br>۰<br>vyžádaný pacient, Pacient 6, P006, CT, MR, MU                                    | Klinika X              | 2011-12-31 16:24:56                       |   |
| <b>BET</b> Odeslané odpovědi<br>Koš<br>Π        |                                                                                            |                        |                                           |   |
|                                                 |                                                                                            |                        |                                           |   |
|                                                 |                                                                                            |                        |                                           |   |
|                                                 |                                                                                            |                        |                                           |   |
|                                                 |                                                                                            |                        |                                           |   |
|                                                 |                                                                                            |                        |                                           |   |
|                                                 |                                                                                            |                        |                                           |   |
|                                                 |                                                                                            |                        |                                           |   |
|                                                 |                                                                                            |                        |                                           |   |
|                                                 |                                                                                            |                        |                                           |   |
|                                                 |                                                                                            |                        |                                           |   |
|                                                 | ≺                                                                                          |                        |                                           | ⋗ |
|                                                 |                                                                                            |                        | Upozornění 2 (1) Připojené Ø              | ÷ |

**obr. 2 – Hlavní okno Konzoly T3C: záložka Zprávy**

# <span id="page-9-0"></span>**3.2 Tlačítka**

Tlačítka na panelu nástrojů umožňují rychlý přístup k funkcím Konzoly. Panel nástrojů nabízí tlačítka podle toho, zda je aktivní záložka Studie nebo záložka Zprávy (viz níže). Následující tlačítka jsou v panelu nástrojů stále k dispozici.

Tlačítko Aktualizovat <sup>se</sup> se používá pro aktualizaci seznamů přenášených studií. Seznamy jsou aktualizovány pravidelně podle informací ze Servisu. Tlačítkem nebo klávesou F5 můžete seznamy aktualizovat kdykoliv. Podobně je i Servis pravidelně aktualizován podle informací ze Serveru. Kombinací  $\text{Ctrl} + \bigotimes$  (klikněte na tlačítko **Aktualizovat** Současně se stisknutím klávesy Ctrl) nebo klávesovou zkratkou Ctrl + F5 aktualizujete Servis informacemi ze Serveru kdykoliv.

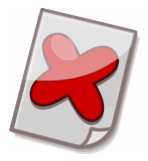

Upozornění: Server nemusí na váš požadavek aktualizace odpovědět okamžitě. Rychlost odpovědí závisí na aktuální zátěži sítě a přenosové rychlosti spojení.

Tlačítko **Instituce E** otvírá seznam všech *institucí* registrovaných na Serveru.

Tlačítko **Historie** © otevře okno Záznamy historie, ve kterém je možné zobrazit přehled uskutečněných přenosů a souvisejících událostí (více v kapitole [3.7](#page-17-0) [Záznamy](#page-17-0)  [historie\)](#page-17-0).

Tlačítko **Nastavení<sup>1</sup> otevře** okno se všemi nastaveními (více v kapitole [3.9](#page-20-0) [Nastavení\)](#page-20-0).

Tlačítko **Uživatel** otevře okno obsahující uživatelská nastavení (více v kapitole [3.5.2](#page-14-2) [Nastavení uživatele\)](#page-14-2).

# <span id="page-10-0"></span>**3.2.1 Tlačítka pro studie**

Tlačítko **Nové i** otevře okno Průvodce odesíláním, který vás provede postupem při odesílání studií (viz návod v kapitole [4.1.1](#page-31-2) [Odeslání studie\)](#page-31-2).

Tlačítko **Odpovědět** otevře Průvodce odpovědí, který vám ulehčí odeslání odpovědi s lékařskými zprávami (viz návod v kapitole [4.1.5](#page-38-0) [Průvodce odpovědí\)](#page-38-0).

Tlačítko **Uložit** otevře Průvodce ukládáním, ve kterém vyberete, kam se mají označené stažené studie uložit (viz návod v kapitole [4.1.2](#page-36-0) [Uložení studie\)](#page-36-0).

Tlačítkem **Otevřít** lze použít k otevření stažených studií v TomoCon Workstation, pokud je nainstalován, nebo v TomoCon Lite, pokud je povolen (viz kapitola [4.1.3](#page-37-0) [Otevření studie\)](#page-37-0).

Tlačítko **Přílohy** je možné použít pro otevření složek s přílohami označených uložených studií (viz kapitola [4.1.4](#page-37-1) [Otevření příloh\)](#page-37-1).

Tlačítko **Smazat <sup>®</sup> smaže studie, které jsou označené.** V případě smazání přenášené studie bude zrušena též probíhající operace. Pokud nebyla smazaná studie uložena, nebude již dostupná (viz kapitola [4.1.6](#page-38-1) [Smazání studie\)](#page-38-1).

# <span id="page-10-1"></span>**3.2.2 Tlačítka pro zprávy**

Tlačítko **Nová zpráva A.** otevře okno na odeslání krátké textové zprávy (viz návod v kapitole [4.1.7](#page-39-0) [Odeslání textové zprávy\)](#page-39-0).

Tlačítko **Nová žádost k**<sup>3</sup> otevře okno na odeslání žádosti o vyšetření nebo snímky (viz návod v kapitole [4.1.8](#page-39-1) [Odeslání žádosti\)](#page-39-1).

Tlačítko **Odpovědět** umožňuje odpovědět na přijaté žádosti o vyšetření nebo snímky (viz návod v kapitole [4.1.9](#page-40-0) [Odpověď na žádost\)](#page-40-0).

Tlačítko **Smazat** přesune označené zprávy do složky Koš. Když smažete zprávu i ze složky Koš, zmizí definitivně.

# <span id="page-11-0"></span>**3.3 Studie**

V záložce Studie se nachází seznam přijímaných studií Příjem a seznam odesílaných studií Odesílání. V jednom řádku seznamu je zobrazen Stav přenosu jedné studie, její údaje, Komentář a vzdálená Instituce.

Prioritní studie jsou označeny hvězdičkou. Prioritu přiřadíte tak, že na studii klepnete pravým tlačítkem a v kontextové nabídce zapnete nastavení Priorita.

Každý řádek seznamu odesílaných studií Odesílání znázorňuje jednu studii, kterou posíláte. Příjemce se zobrazuje ve sloupci Instituce. Odesílání probíhá v postupných krocích označených stavem přenosu:

- 1. Příprava souborů
- 2. Kopírování souborů
- 3. Komprese
- 4. Odesílání
- 5. Odesláno

Informace o stavu přenosu u adresáta je součástí Stavu přenosu "Odesláno":

- 1. Odesláno (dostupné pro adresáta)
- 2. Odesláno (staženo adresátem)
- 3. Odesláno (uloženo adresátem)
- 4. Odesláno (smazáno adresátem)

Studie ze zařízení DICOM (např. z PACS), ze stanice TomoCon Workstation nebo z jiné složky se zkopírují do Servisu. Servis zařídí jejich *odeslání* na Server, kde jsou *dostupné* pro adresáta.

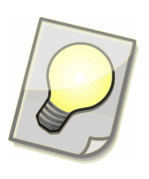

Tip: Dvojklikem na záhlaví seznamů přenášených studií můžete seznam roztáhnout na celé okno nebo opět stáhnout. Lze použít i klávesové zkratky: Ctrl + 1 (ukázat seznam Odesílání), Ctrl + 2 (ukázat seznam Příjem), Ctrl + ~ (ukázat oba seznamy). Když stisknete některou klávesovou zkratku dvakrát, vrátíte se k rozložení okna před prvním stiknutím této kombinace.

Každý řádek seznamu přijímaných studií Příjem představuje jednu studii, která vám byla zaslána. Odesílatel se zobrazuje ve sloupci Instituce. Přijímání probíhá v postupných krocích označených stavem přenosu:

- 1. Stahování
- 2. Dekomprese
- 3. Staženo
- 4. Ukládání
- 5. Uloženo

Servis automaticky stahuje studie po jedné v pořadí, v jakém přicházely na Server. Nejprve se však přenesou prioritní studie. Stav přenosu "Stahování % (čekání)" se objeví tehdy, když odesílatel posílá nižší rychlostí, než je rychlost stahování. Stažené

studie mohou být *uloženy* do zařízení DICOM (např. PACS), do stanice TomoCon Workstation nebo do libovolné složky.

### <span id="page-12-0"></span>**3.3.1 Stav přenosu studie**

Stav přenosu studie se zobrazuje v jednom sloupci seznamů přenášených studií. Stav přenosu odpovídá pořadí jednotlivých kroků při odesílání nebo přijímání studií (viz kapitola [1.4](#page-6-0) [Přehled přenosu dat\)](#page-6-0). Stav přenosu ukazuje právě probíhající přenos studie nebo část přenosu, která byla dokončena.

*Odesílání studie*:

| Příprava souborů                | Soubory DICOM se připravují z PACS (resp. jiného zařízení<br>DICOM), ze stanice TomoCon Workstation, nebo se získávají<br>údaje o souborech ze zvolené složky.                              |
|---------------------------------|----------------------------------------------------------------------------------------------------|
| Kopírování souborů %            | Konzola kopíruje soubory do Servisu. Tento Stav přenosu se<br>zobrazuje s procentuální hodnotou signalizující průběh.                                                                       |
| Komprese %                      | Servis studii komprimuje, šifruje a podepisuje digitálním<br>podpisem. To klade požadavky na výkon hardwaru.                                                                                |
| Odesílání %                     | Studie se odesílá ze Servisu na Server. Server digitální<br>podpis ověří. Tento Stav přenosu se zobrazuje s procentuální<br>hodnotou signalizující, kolik procent studie už bylo přeneseno. |
| Odesláno                        | Studie je na Serveru ve schránce adresátovy instituce. Tento<br>Stav přenosu se zobrazuje, když byl dokončen přenos studie<br>signalizovaný předchozím stavem přenosu.                      |
| Odesláno                        | Servis adresáta už získal informace o tom, že studie je                                                                                                    |
| (dostupné pro adresáta)         | dostupná ve schránce na Serveru.                                                                                                    |
| Odesláno<br>(stažené adresátem) | Adresát úspěšně stáhl studii ze Serveru do Servisu.                                                                                                    |
| Odesláno<br>(uloženo adresátem) | Adresát studii alespoň jednou úspěšně uložil.                                                                                                    |
| Odesláno<br>(smazané adresátem) | Adresát smazal studii ze seznamu přijímaných studií.                                                                                                    |

#### *Přijímání studie*:

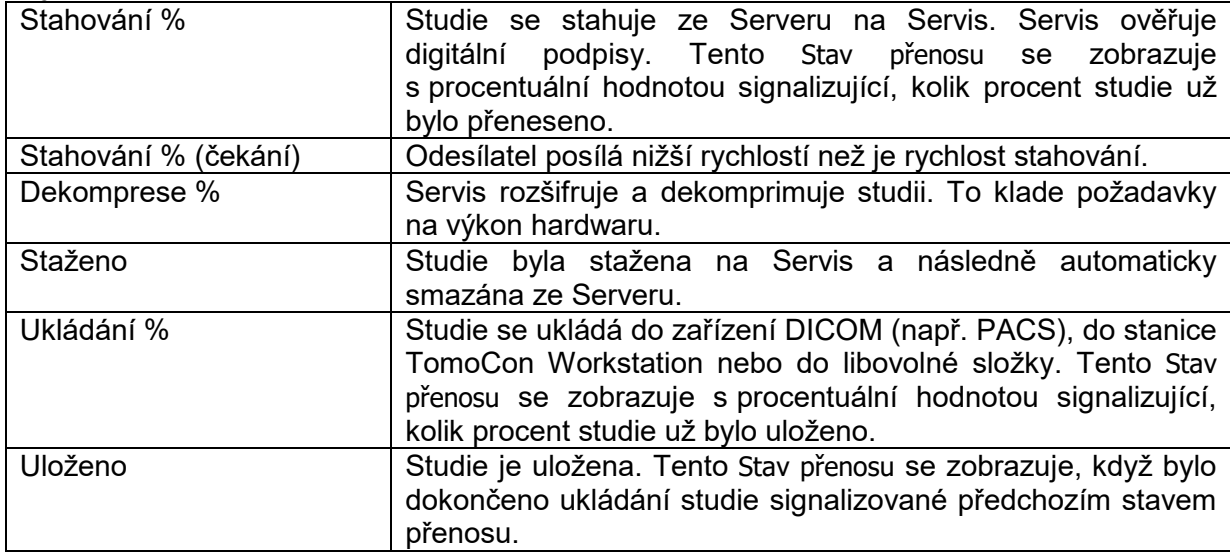

*Neúspěšné odesílání*:

| Odesílání                  | Adresát smazal studii dříve, než mohla být odeslána.         |
|----------------------------|--------------------------------------------------------------|
| (zrušeno adresátem)        |                                                              |
|                            |                                                              |
| Chyba při přípravě souborů | V případě, že jste zvolili soubory z lokální/síťové složky,  |
|                            | soubory by během přípravy měly zůstat beze změny. Jiné       |
|                            | možné příčiny jsou nedostupnost souborů, plný disk a diskové |
|                            | chyby. Prosím obraťte se na správce počítače.                |
| Chyba při přípravě         | Možné příčiny jsou neplatné nastavení, plný disk a diskové   |
| na odeslání                | chyby. Prosím obraťte se na správce počítače.                |
| Chyba (duplicitní studie)  | Stejná studie již byla příjemci odeslána během posledních 24 |
|                            | hodin. Toto je bezpečnostní opatření. Pokud trváte na        |
|                            | opětovném odeslání studie, změňte komentář.                  |
| Chyba při odesílání        | Studie nebyla odeslána. Prosím obraťte se na správce         |
|                            | Serveru T3C.                                                 |

#### *Neúspěšné přijímání*:

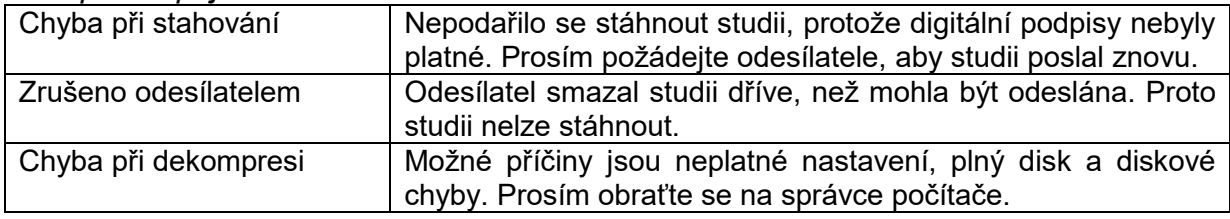

# <span id="page-13-0"></span>**3.4 Zprávy**

V záložce Zprávy se nachází seznam zpráv a levý panel pro výběr zpráv, které se mají v seznamu zobrazit.

V jednom řádku seznamu se zobrazuje Ukázka jedné zprávy, vzdálená Instituce, Datum a čas. Klepnutím na ikonu v prvním sloupci je možné zprávu označit hvězdičkou. V kontextové nabídce lze zvolit i jinou barvu hvězdičky. Další ikony znázorňují, zda jde o textovou zprávu, žádost nebo odpověď na žádost. Jsou-li v seznamu zobrazeny přijaté a odeslané zprávy současně, jsou též rozlišeny ikonami.

Dvojitým klepnutím na textovou zprávu otevřete okno, které zobrazí text zprávy, vzdálenou instituci, datum a čas (více v kapitole [4.1.7](#page-39-0) [Odeslání textové zprávy\)](#page-39-0). Podobně můžete otevřít i žádost a odpověď. Otevře se okno, které zobrazuje žádost společně s odpovědí. Nahoře v okně se zobrazuje vzdálená instituce. Níže se nacházejí údaje žádosti. Nadpis uvádí, zda se jedná o přijatou nebo odeslanou žádost společně s informací o datu a času (více v kapitole [4.1.8](#page-39-1) [Odeslání žádosti\)](#page-39-1). Pod přijatou žádostí je vaše odpověď nebo prázdný formulář, který vám umožní na žádost odpovědět. Pod odeslanou žádostí se zobrazí odpověď, pokud adresát již odpověděl na žádost (více v kapitole [4.1.9](#page-40-0) [Odpověď na žádost\)](#page-40-0).

Když si v levém panelu zvolíte složku Přijaté, zobrazí se seznam všech přijatých zpráv. Jsou to přijaté textové zprávy, žádosti, na které jste ještě neodpověděli,

a odpovědi na vaše žádosti. Za názvem složky Přijaté je uveden počet nepřečtených zpráv. Nepřečtená přijatá zpráva je v seznamu zvýrazněna tučným písmem. Při prvním otevření se označí jako přečtená. Stavy nepřečtené a přečtené lze přepínat přes kontextovou nabídku.

Když si v levém panelu zvolíte složku Odeslané, zobrazí se seznam všech odeslaných zpráv. Jsou to odeslané textové zprávy, vaše žádosti čekající na odpověď a vaše odpovědi na žádosti. Řádek zprávy je podbarvený červeně, když se zprávu dosud nepodařilo odeslat.

Všechny smazané zprávy se nacházejí ve složce Koš. Když smažete zprávu i ze složky Koš, ztratí se definitivně.

Levý panel kromě toho nabízí pohledy na vybrané skupiny zpráv:

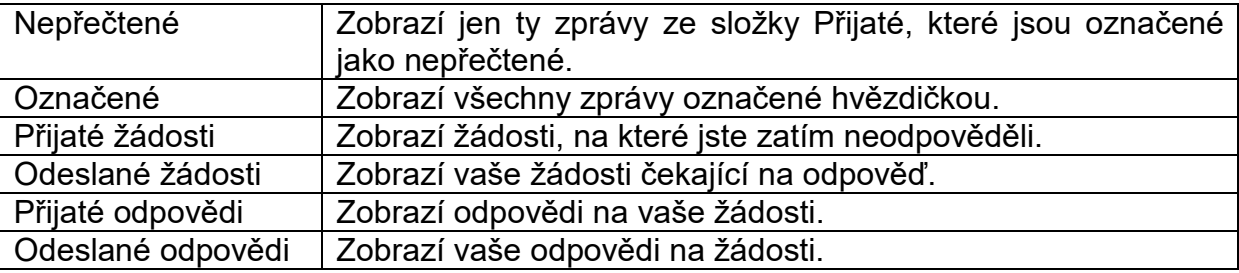

# <span id="page-14-0"></span>**3.5 Uživatel**

T3C umožňuje personalizaci individuální přizpůsobení prostředí a různé úrovně přístupu prostřednictvím správy uživatelů (více v kapitole [3.9.2](#page-22-0) [Uživatelé\)](#page-22-0).

# <span id="page-14-1"></span>**3.5.1 Přihlášení, Odhlášení**

Aktuálně přihlášeného uživatele lze odhlásit pomocí nabídky **Uživatel**, **Odhlášení**. Zvolte menu **Uživatel**, **Přihlášení** a přihlaste se jako jiný uživatel.

### <span id="page-14-2"></span>**3.5.2 Nastavení uživatele**

V tomto dialogu můžete změnit své preference:

- Vzhled
- Změna hesla
- Oznámení

Změněné nastavení se použije po stisknutí tlačítka **Uložit**. Stisknutím tlačítka **Zrušit** zrušíte změny a obnovíte předchozí nastavení.

#### <span id="page-15-0"></span>**3.5.2.1 Vzhled**

Konzola podporuje více jazykových verzí. Tato záložka umožňuje výběr jazyka Konzoly. Tlačítka panelu nástrojů se mohou zobrazovat velkými nebo malými ikonami, s textovými popiskami nebo bez nich. Panel Odesílaní lze zobrazit jako první.

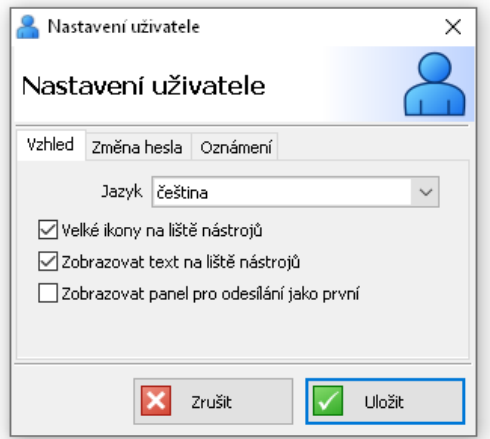

**obr. 3 – Nastavení uživatele: karta Vzhled**

#### <span id="page-15-1"></span>**3.5.2.2 Změna hesla**

Tato karta umožňuje změnit vaše heslo pro T3C. Musíte zadat aktuální heslo, nové heslo a potvrdit nové heslo.

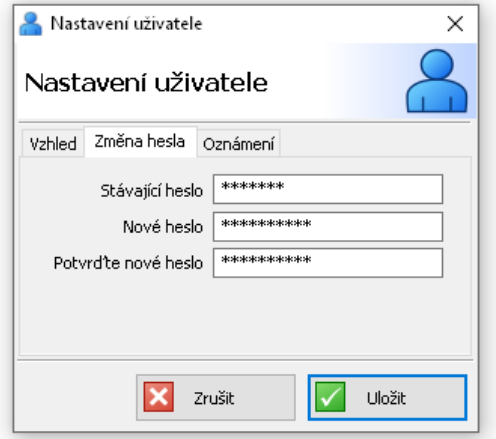

**obr. 4 – Nastavení uživatele: karta Změna hesla**

#### <span id="page-16-0"></span>**3.5.2.3 Oznámení**

Konzola může uživatele upozornit, že studie byla stažena, uložena nebo odeslána v oznamovací oblasti systému Windows. Můžete zapnout požadovaná oznámení.

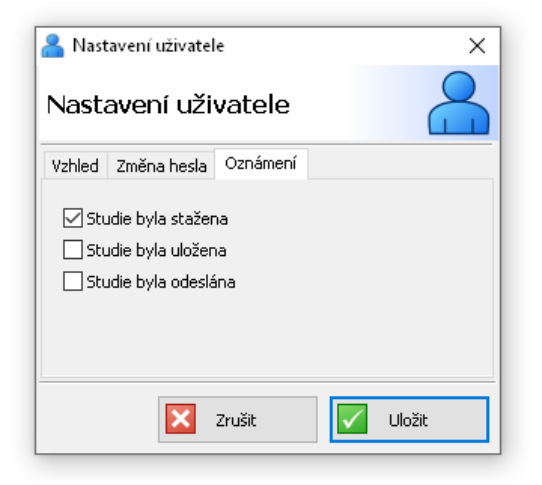

**obr. 5 – Nastavení uživatele: karta Oznámení**

# <span id="page-16-1"></span>**3.6 Instituce**

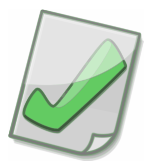

Důležité: Když chcete komunikovat s institucí, která není aktivní nebo se nenachází v seznamu institucí, kontaktuje správce Serveru T3C.

Okno Instituce je možné otevřít tlačítkem **Instituce E** v panelu nástrojů. V seznamu institucí ve střední části okna lze najít všechny *instituce* dostupné na Serveru.

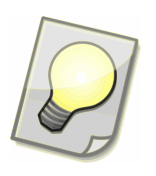

Tip: Tlačítkem **Exportovat…** je možné vyexportovat vyznačenou instituci, vyznačenou skupinu institucí nebo seznam všech institucí.

Označte v seznamu institucí svoje oblíbené instituce tak, že klepnete na hvězdičku před názvem instituce. Instituce označené žlutou hvězdičkou se zobrazí mezi oblíbenými při výběru adresáta v kroku 4 Průvodce odesíláním [\(4.1.1](#page-31-2) [Odeslání studie\)](#page-31-2).

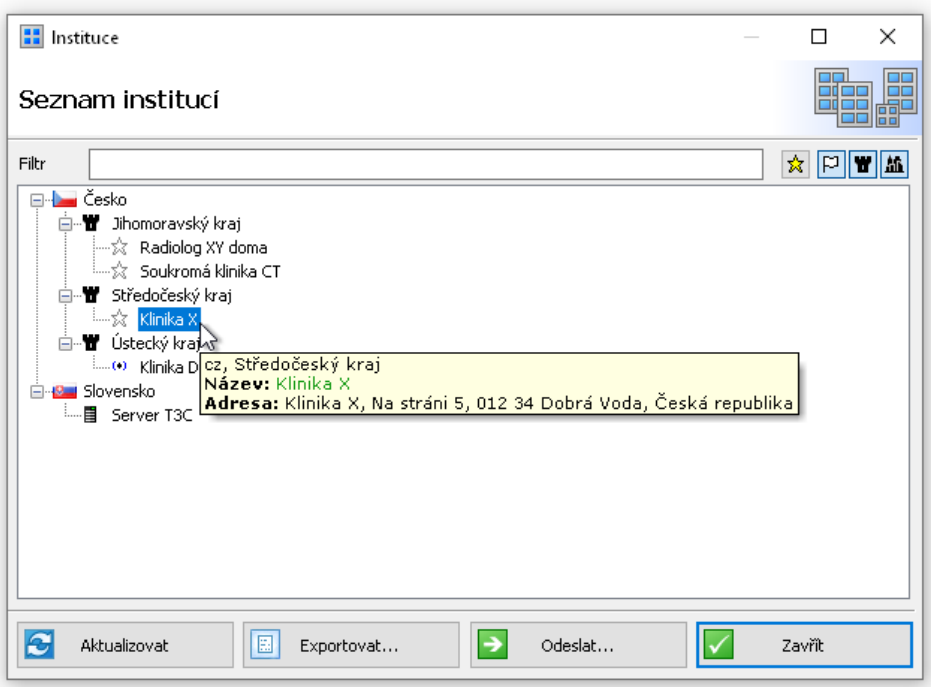

**obr. 6 – Instituce**

Použijte Filtr na zúžení výběru institucí na základě vyhledání zadaného textu. Kliknutím na tlačítko <u>\*</u> se zobrazí jen oblíbené instituce. Tlačítky <sup>po</sup> – země, **W** – kraj  $a \triangleq -$  město můžete ovlivnit hierarchii zobrazení institucí podle geografického členění.

# <span id="page-17-0"></span>**3.7 Záznamy historie**

Tlačítko **Historie** na panelu nástrojů otevře okno Záznamy historie.

V okně Záznamy historie je možné zobrazit přehled uskutečněných přenosů a souvisejících událostí. Zaznamenávají se údaje o pacientovi, informace o studii a události týkající se přenosů nebo přiložených souborů.

| 63 | Záznamy historie                |                       |                  |                                  |                                                       | п               | × |
|----|---------------------------------|-----------------------|------------------|----------------------------------|-------------------------------------------------------|-----------------|---|
|    | Záznamy historie                |                       |                  |                                  |                                                       |                 |   |
|    | Jméno pacienta                  | Číslo záznamu         | ID pacienta      | Pohlaví                          | Datum narození                                        | Modality        |   |
|    |                                 |                       |                  | Všechny                          | 23.10.2019<br>$\checkmark$<br>$\checkmark$            | Lékařské zprávy |   |
|    | Popis studie                    | Doporučující lékař    | Od<br>23.10.2019 | Do<br>23.10.2019<br>$\checkmark$ | ID studie<br>$\overline{\phantom{a}}$<br>$\checkmark$ | UID studie      |   |
|    | √Událost<br>Odeslané<br>Příloha | $\checkmark$<br>Jméno | Od   23.10.2019  | Do I<br>Velikost od              | $\Box$ 23.10.2019<br>◡∥▾<br>Velikost do               |                 |   |
|    | Popsané studie podle institucí  |                       | $\checkmark$     | Export                           | Vymazat filtr                                         | Použít filtr    |   |
|    | Jméno pacienta                  | ㅈ                     | ID pad           |                                  | Export do internetového prohlížeče                    | P               |   |
| 1  | Pacient 1                       |                       | P001             | Export do MS Excel               |                                                       |                 |   |
| 2  | Pacient 2                       |                       | P002             | Export do souboru                |                                                       |                 |   |
| 3  | Pacient 3                       |                       | P003             |                                  |                                                       |                 |   |
| 4  | Pacient 4                       |                       | P004             | Jazyk                            |                                                       | $\mathcal{P}$   |   |
| 5  | Pacient 5                       |                       | <b>P005</b>      |                                  | Muž                                                   | 1998-01-01      | u |
|    |                                 |                       |                  |                                  | $\ddot{\phantom{a}}$                                  |                 |   |

**obr. 7 – Záznamy historie**

Formulář slouží k vyhledávání záznamů, které chcete zobrazit. Kritéria vyhledávání lze zadávat do kolonek formuláře, které jsou rozčleněné čárami do tří skupin:

- 1. údaje o pacientovi a informace o studii
- 2. události týkající se přenosů
- 3. přiložené soubory

Údaje o pacientovi se skládají ze jména pacienta, pohlaví, data narození a ID pacienta.

Informace o studii zahrnují číslo záznamu, popis studie, doporučujícího lékaře, čas studie, ID nebo UID studie a modality.

Zaznamenávají se tyto události:

- Nové série/přílohy na odeslání
- Odeslané série/přílohy jiné instituci
- Dostupné série/přílohy od jiné instituce
- Stažené série/přílohy jinou institucí/od jiné instituce
- Uložené série/přílohy jinou institucí/od jiné instituce

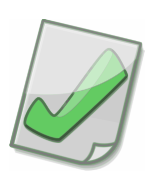

Důležité: Ve jménu pacienta využívejte hvězdičku jako žolíkový znak (wildcard), například:

- kritériu "novák\*" vyhoví "Novák Josef" nebo i "Nováková Josefína"
- kritériu "j\*novák\*" vyhoví "Josef Novák" nebo i "Josefína Nováková"

Malá a velká písmena se nerozlišují.

Tlačítkem **Použít filtr** spusťte vyhledávání záznamů historie (rychlost vyhledávání závisí na kritériích vyhledávání a počtu záznamů).

Seznam výsledků vyhledávání se objeví pod formulářem. Zobrazí se všechny studie, které vyhověly vašim kritériím vyhledávání. Klepněte myší na zvolenou studii, aby se otevřely Podrobnosti o historii studie.

Tlačítkem **Export** je možné vytvořit výpis ze záznamů historie. Výpis se otevře v internetovém prohlížeči, v MS Excel, nebo se uloží do souboru HTML. V rozbalovací nabídce vlevo od tlačítka **Export** si zvolte výpis a stiskněte tlačítko.

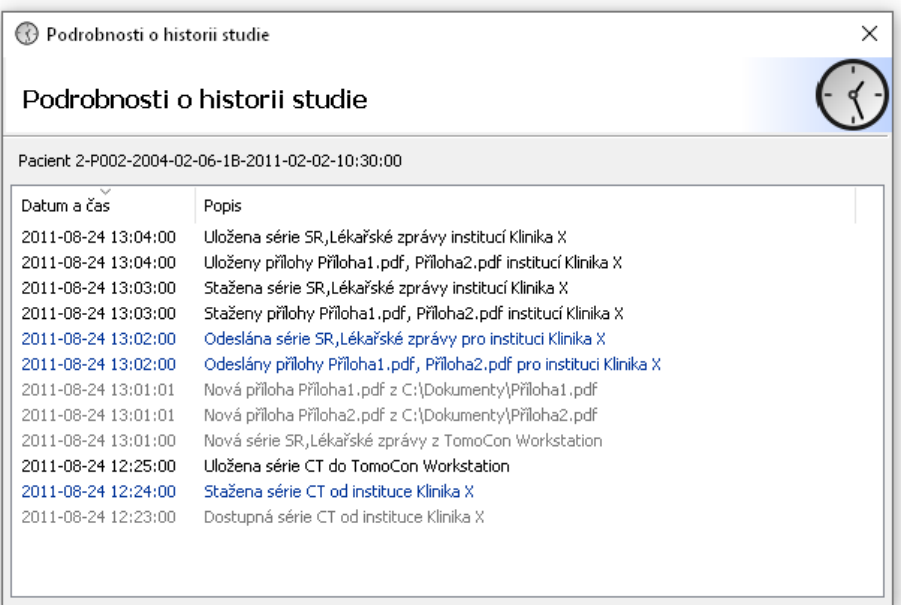

**obr. 8 – Podrobnosti o historii studie**

# <span id="page-19-0"></span>**3.8 Upozornění systému**

Aplikace upozorňuje uživatele na významné události systému, jako jsou: málo úložného místa, příliš mnoho studií nebo aktualizace TomoCon Lite.

| Q Upozornění systému |                                                             | $\times$                                                                                       |
|----------------------|-------------------------------------------------------------|------------------------------------------------------------------------------------------------|
| Upozornění systému   |                                                             |                                                                                                |
| Čas                  | $\overline{\phantom{a}}$<br>Upozornění                      | Podrobnosti                                                                                    |
| 2016-03-15 12:43:48  | Málo místa pro Konzolu T3C                                  | Málo místa na disku, kde je nainstalovaná Konzola T3C. Volné místo: 31.2MB, doporučené minimu… |
| 2016-03-15 12:43:48  | Balíček, byl stažen                                         | Nová verze TomoCon Lite 21.0.3302 en,cs,sk byla stažena a je připravena k pou                  |
|                      | 2016-03-15 11:43:48: Informace<br><b>Balíček byl stažen</b> | Nová verze TomoCon Lite 21.0.3302 en,cs,sk byla stažena a je připravena k použití.             |
|                      |                                                             |                                                                                                |
|                      |                                                             |                                                                                                |
|                      |                                                             |                                                                                                |
|                      |                                                             | Smazat všechny<br>Zavřít                                                                       |

**obr. 9 – Seznam aktuálních upozornění systému**

Výskyt upozornění systému je indikován v pravé časti stavového řádku.

|                          |                     | Upozornění 2 (1) Připojené O | œ<br>i |
|--------------------------|---------------------|------------------------------|--------|
|                          |                     |                              | ъ      |
| Klinika X                | 2011-12-31 12:34:07 | Pacient 1                    |        |
| Klinika X                | 2011-12-31 12:34:08 | Pacient 4                    |        |
| Klinika X                | 2011-12-31 12:34:09 | Pacient 5                    |        |
| Radiolog X <b>Y doma</b> | 2011-12-31 12:34:10 | Pacient 2                    |        |
| Radiolog XY doma         | 2011-12-31 12:34:11 | Pacient 6                    |        |

**obr. 10 – Indikace výskytu upozornění systému**

# <span id="page-20-0"></span>**3.9 Nastavení**

Tento dialog zobrazuje nastavení. Některá nastavení jsou k dispozici, pouze pokud je navázáno spojení se Servisem a pokud má ověřený uživatel příslušná práva. Nastavení jsou rozdělena do následujících karet:

- Systémová
- Uživatelé
- Oznámení
- Zařízení
- Přijímače
- Odesílání
- Ukládání
- Mazání

Změněná nastavení se zapamatují po stisknutí **Uložit**. Pokud chcete zrušit změny a vrátit se k předchozím nastavením, stiskněte **Zrušit**.

#### <span id="page-20-1"></span>**3.9.1 Systémové**

Na této kartě můžete konfigurovat připojení k Servisu, nastavení DICOM pro Konzoli a automatizaci v Konzole.

Připojení k Servisu můžete nakonfigurovat zadáním síťové adresy a portu nebo automaticky pomocí tlačítka Vyhledat, pokud je Servis právě aktivní na lokální síti.

Chcete-li nakonfigurovat přijímač DICOM pro Konzoli, zadejte AE Title a Port. Chcete-li nakonfigurovat zařízení DICOM používaná Konzolí, klepněte na tlačítko Konfigurace zařízení DICOM.

Nakonec si můžete vybrat, zda budou všechny příchozí studie automaticky ukládány do TomoCon Workstation.

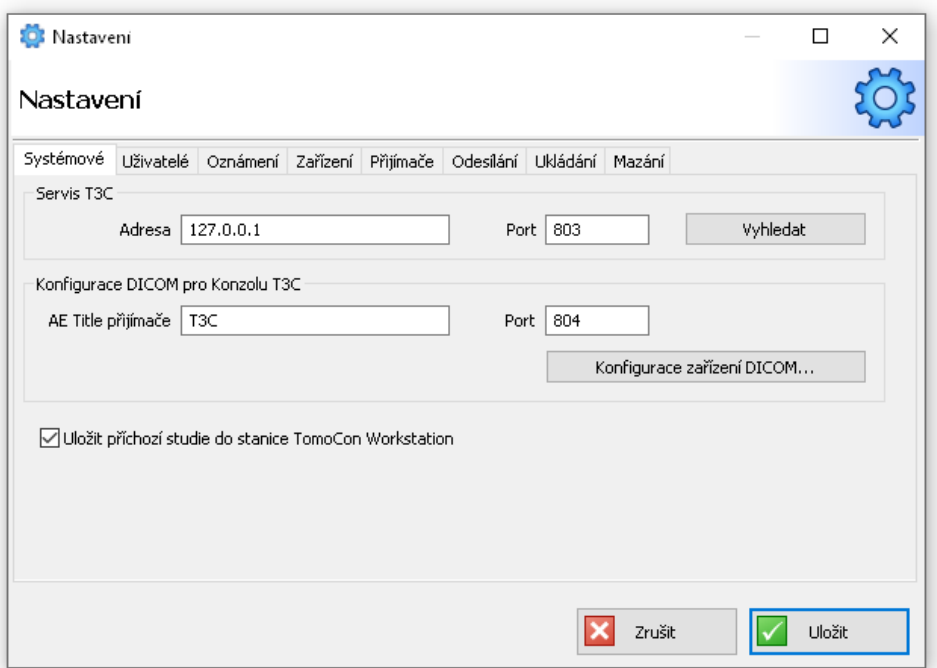

**obr. 11 – Nastavení: karta Systémové**

V nastaveních pro zařízení DICOM jsou uloženy konfigurace vzdálených zařízení DICOM a serverů PACS. Položka Popis slouží jako označení pro jednoduchou identifikaci zařízení v rámci Konzoly. Ostatní položky (Adresa, Port, AE Title) jsou závislé na nastavení zařízení a měli byste se o nich poradit se správcem zařízení.

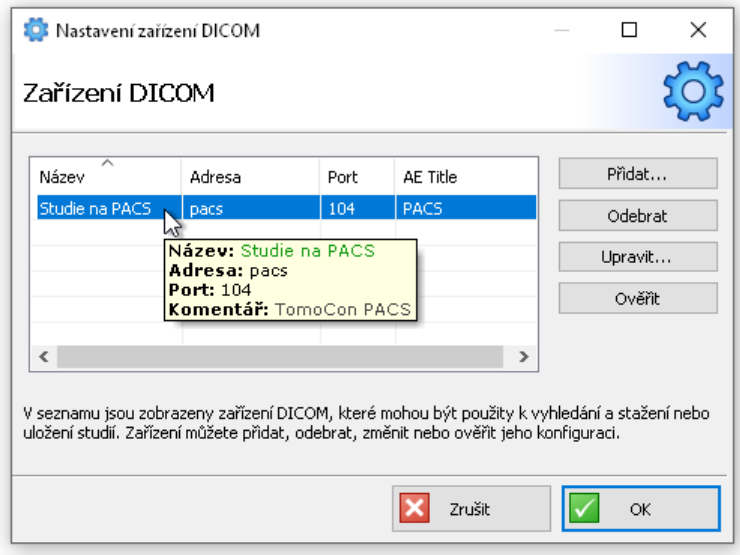

**obr. 12 – Konfigurace zařízení DICOM**

#### <span id="page-22-0"></span>**3.9.2 Uživatelé**

Karta Uživatelé je přístupná jen tehdy, když má přihlášený uživatel práva správce. V záložce je možné vytvářet nové uživatele, odstranit uživatele nebo upravovat nastavení uživatelů.

Uživatel se přihlašuje do Konzoly svým přihlašovacím jménem a heslem, které si následně může změnit podle svých potřeb.

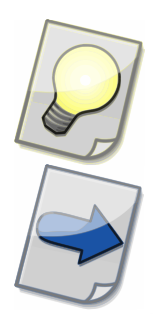

Tip: Uživatelé se nemusí přihlašovat, když existuje uživatel s přihlašovacím jménem "default" a heslem "default". V tomto případě ale uživatelé nemohou změnit heslo.

Všimněte si: Změna v nastaveních uživatele se projeví po jeho opětovném přihlášení do Konzoly.

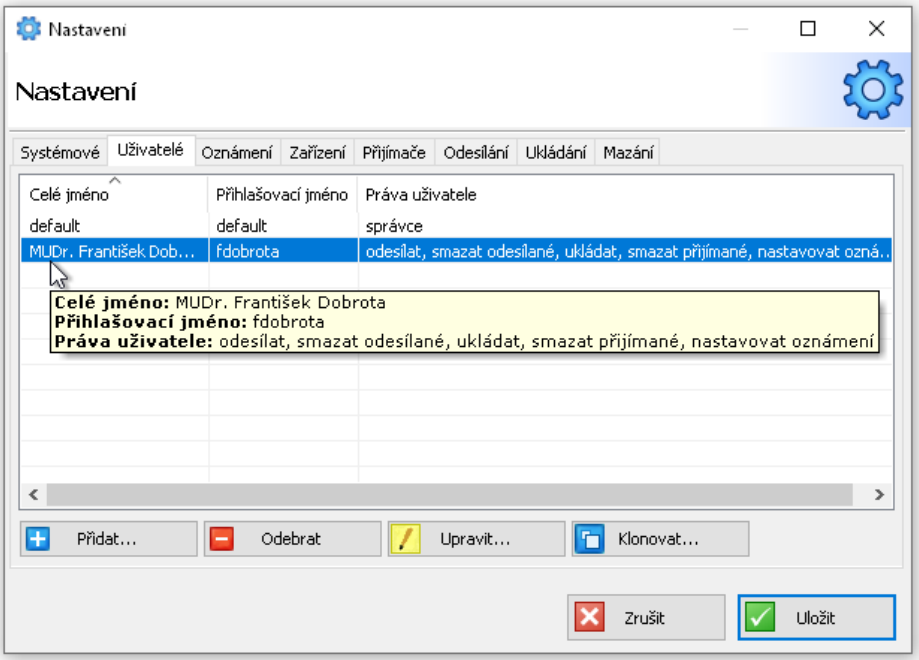

**obr. 13 – Nastavení: karta Uživatelé**

#### <span id="page-22-1"></span>**3.9.2.1 Karta Detaily**

Na této kartě můžete zadat podrobnosti o uživateli, jako je celé jméno, přihlašovací jméno, heslo a jazyk aplikace.

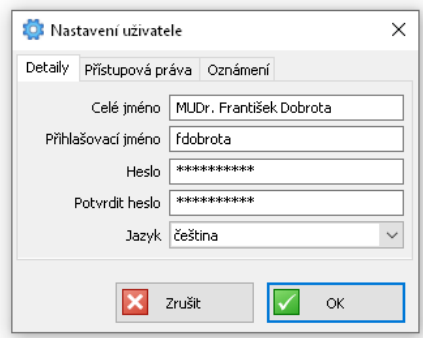

**obr. 14 – Nastavení uživatele: karta Detaily**

#### <span id="page-23-0"></span>**3.9.2.2 Karta Přístupová práva**

Na této kartě můžete uživateli přiřadit následující přístupová práva:

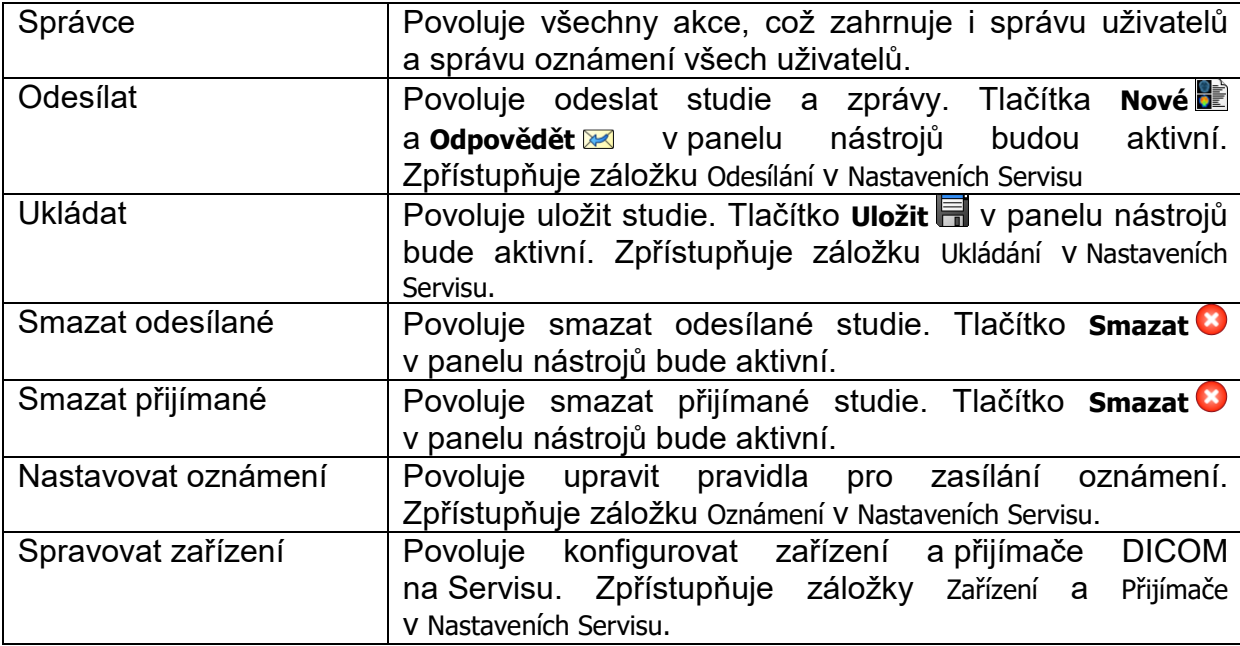

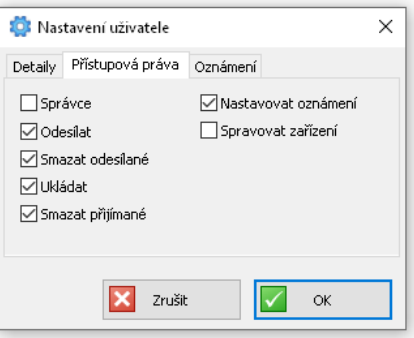

**obr. 15 – Nastavení uživatele: karta Přístupová práva**

#### <span id="page-24-0"></span>**3.9.2.3 Karta Oznámení**

Na této kartě můžete zvolit, která oznámení bude Konzola zobrazovat v oznamovací oblasti systému Windows (viz kapitola [3.9.3](#page-24-1) [Oznámení\)](#page-24-1).

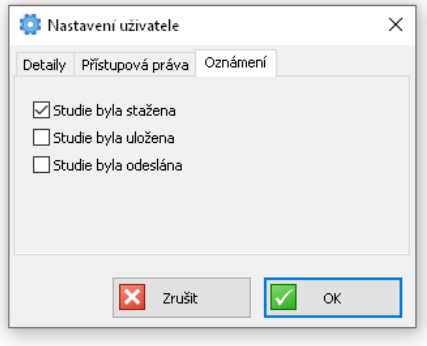

**obr. 16 – Nastavení uživatele: karta Oznámení**

### <span id="page-24-1"></span>**3.9.3 Oznámení**

Karta Oznámení je přístupná jen tehdy, pokud má přihlášený uživatel právo nastavovat oznámení. V této záložce může přihlášený uživatel vytvářet nová pravidla pro zasílání oznámení, odstranit je nebo upravovat. Pravidla se uplatňují jen pro studie a zprávy, ke kterým má přístup uživatel, který pravidla vytvořil (viz kapitola [3.9.2](#page-22-0) [Uživatelé\)](#page-22-0). Každý uživatel má přístup k pravidlům, která vytvořil on sám.

Uživatel, který má právo spravovat uživatele, má zároveň přístup k pravidlům pro oznámení od všech uživatelů. V okně Nastavení oznámení mu přibude sloupec Uživatel.

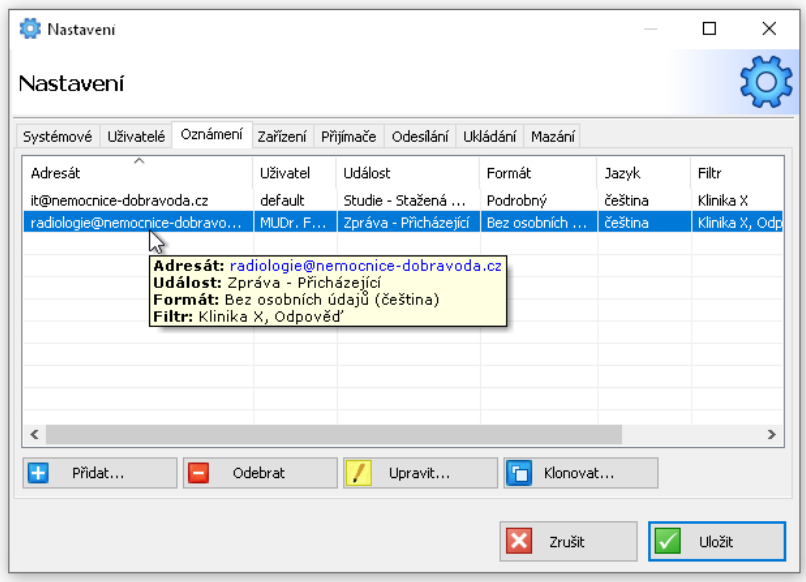

**obr. 17 – Nastavení: karta Oznámení**

Oznámení se zasílají na e-mail vždy, když nastane zvolená událost. Událostí může být nový stav přenosu studie nebo přicházející zpráva. Oznámení mohou informovat o stavech přenosu odesílaných studií (Nová, Odeslaná, Dostupná pro adresáta, Stažená adresátem, Uložená adresátem), jakož i přijímaných studií (Stažená, Uložená) nebo o chybách při jejich zpracování (Chyba při zpracování).

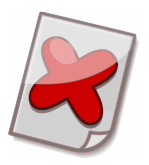

Upozornění: Oznámení zasílá Servis, proto se zasílají jen tehdy, když je Servis spuštěný.

Pokud vyplníte některé kolonky Filtru, tak se oznámení budou zasílat jen tehdy, pokud studie nebo zpráva budou splňovat zadané podmínky. Kolonka Instituce vymezuje adresáta odeslané studie nebo odesílatele přicházející studie a zprávy. Oznámení o přenosu studií je možné vázat i na konkrétní modality a na výraz, který by měl obsahovat Popis studie nebo Komentář. Oznámení o zprávách je možné vázat na typ zprávy.

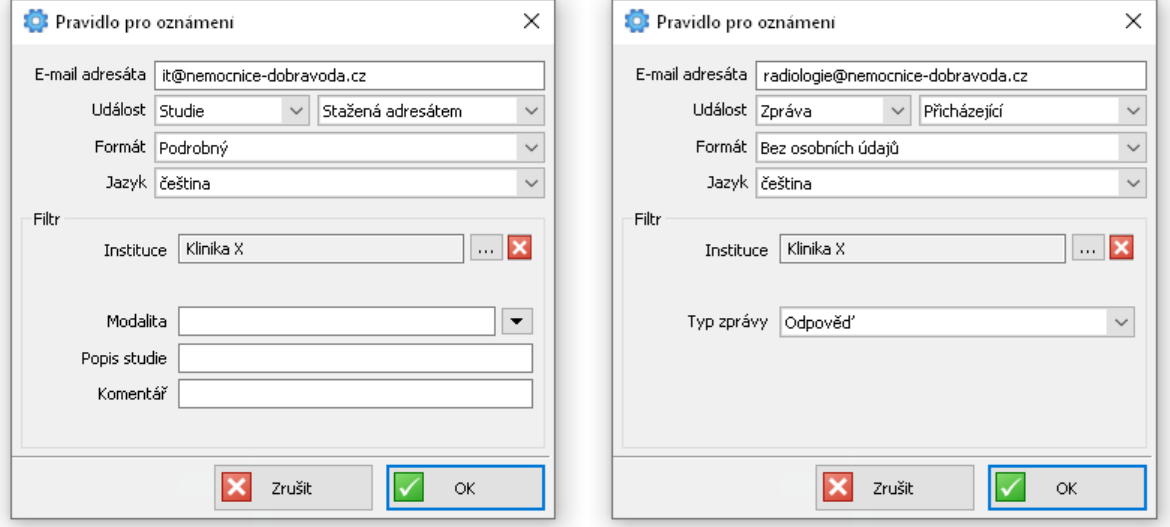

**obr. 18 – Nastavení: Pravidlo pro oznámení o studiích/zprávách**

### <span id="page-25-0"></span>**3.9.4 Zařízení**

Karta Zařízení slouží ke správě zařízení DICOM používaných při automatizaci na Servisu. Na tomto místě se konfigurují základní nastavení zařízení DICOM, jako jméno, adresa, AE title a port, ale i jiná pokročilejší nastavení. Záložka je přístupná, jen když má přihlášený uživatel právo spravovat zařízení.

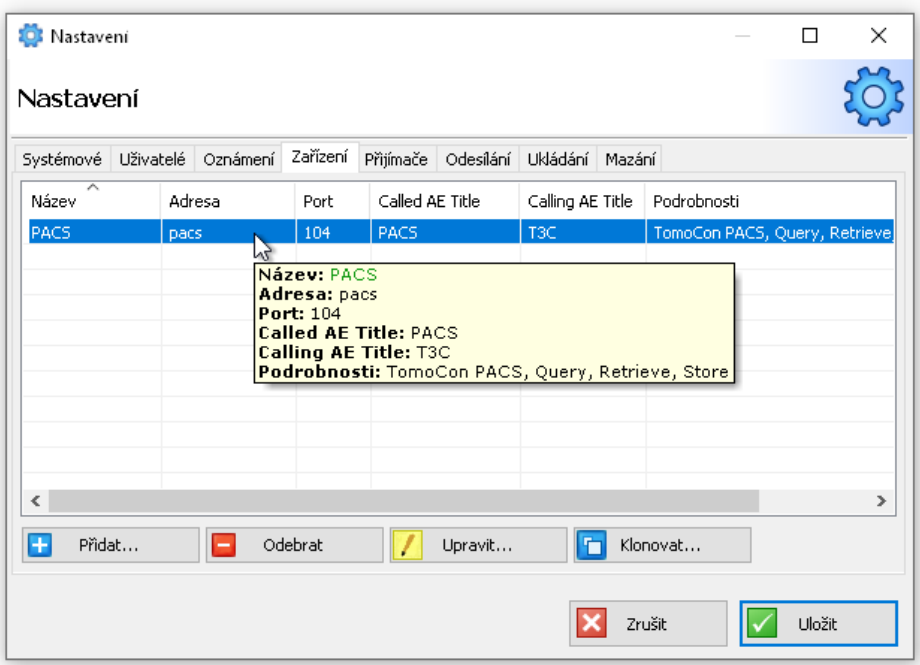

**obr. 19 – Nastavení: karta Zařízení**

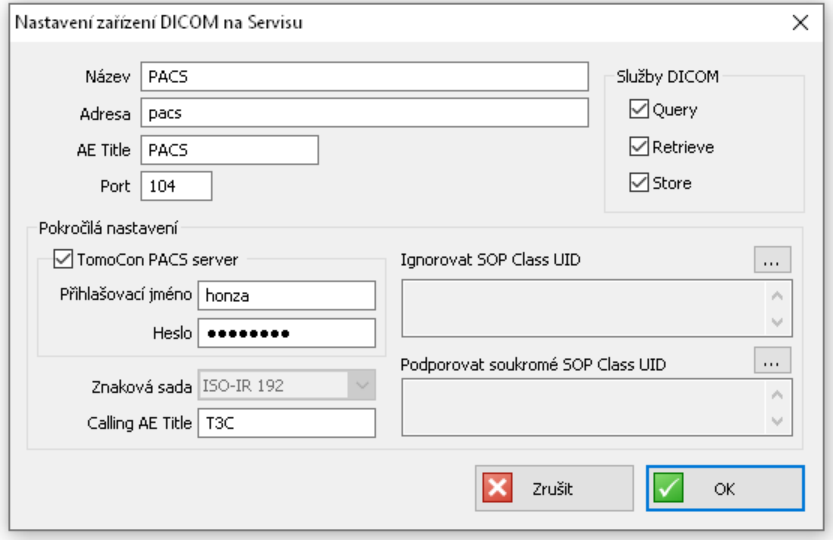

**obr. 20 – Nastavení: konfigurace zařízení**

#### <span id="page-26-0"></span>**3.9.5 Přijímače**

Karta Přijímače slouží ke správě přijímačů DICOM používaných při automatizaci na Servisu. Záložka je přístupná, jen pokud má přihlášený uživatel právo spravovat zařízení. Přijímačem DICOM je možné konfigurovat základní nastavení, jako jméno, adresa, AE title a port. Taktéž je možné přijímačem vymezit zařízení, ze kterých mohou přijímat studie.

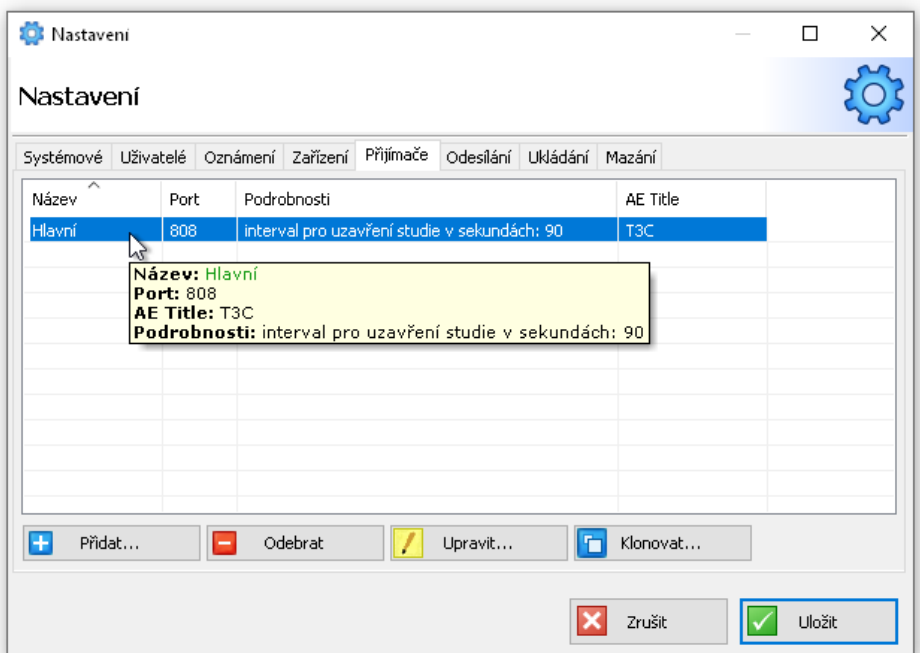

**obr. 21 – Nastavení: karta Přijímače**

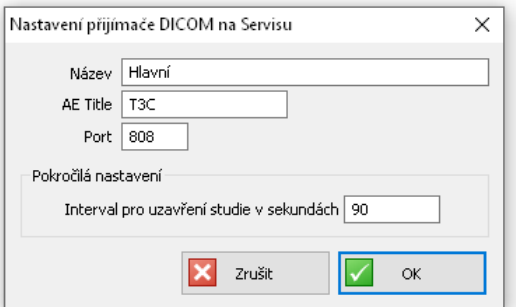

**obr. 22 – Nastavení: konfigurace přijímače**

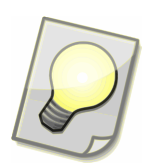

Tip: Interval pro uzavření studie představuje čas na ukončení přijímání jedné studie, když už nejsou zasílány další obrázky. Po uplynutí tohoto intervalu poté, kdy byl přijat poslední obrázek, se studie uzavře a následuje její další zpracování a odeslání adresátovi.

#### <span id="page-27-0"></span>**3.9.6 Odesílání**

Karta Odesílání slouží k definování pravidel pro odesílání studií přijatých pomocí přijímače DICOM jiným institucím. Záložka je přístupná, jen pokud má přihlášený uživatel právo odesílat studie.

Přijatá studie se obvykle odešle na základě AE Title konkrétnímu adresátovi. Je ale možné nakonfigurovat více jiných modelů (například odesílaní všech přijatých studií jedné určené instituci).

Navíc je možné zvolit transformaci, která změní studii před odesláním. Studie může být po úspěšném odeslání automaticky smazána.

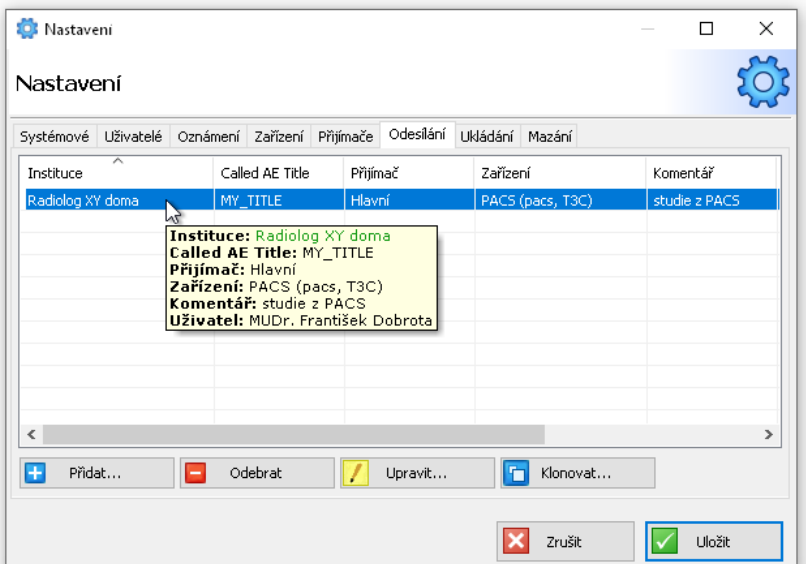

**obr. 23 – Nastavení: karta Odesílání**

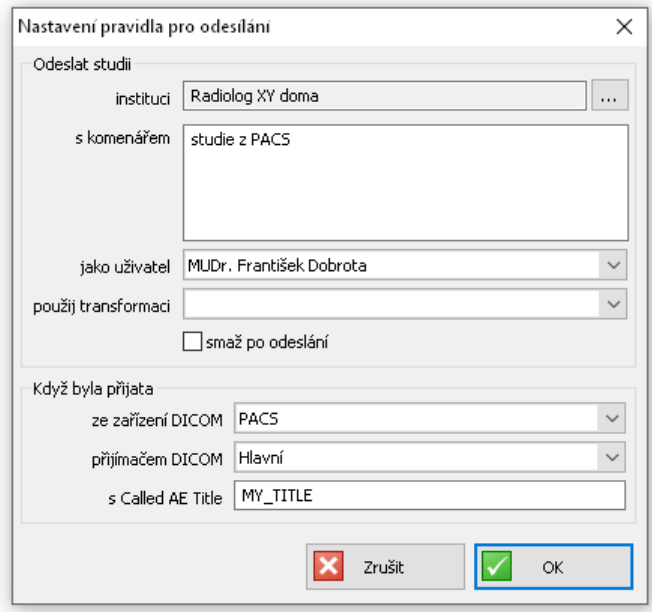

**obr. 24 – Nastavení: konfigurace pravidla pro odesílání**

### <span id="page-28-0"></span>**3.9.7 Ukládání**

Karta Ukládání slouží k definování pravidel pro automatické ukládání přijatých studií odeslaných jinými institucemi. Studie mohou být ukládány na servery PACS nebo na disk. Záložka je přístupná, jen pokud má přihlášený uživatel právo ukládat studie.

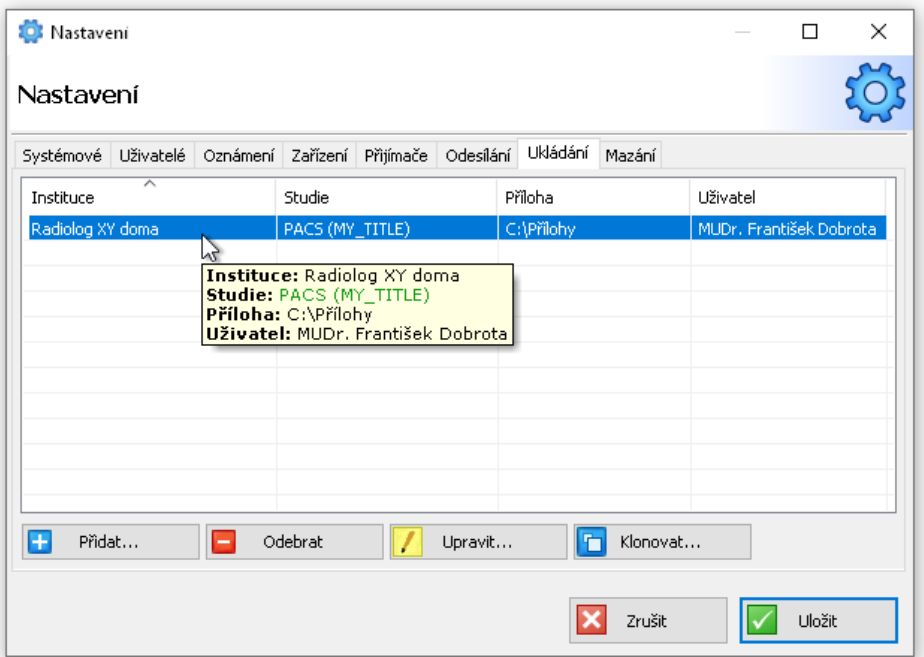

**obr. 25 – Nastavení: karta Ukládání**

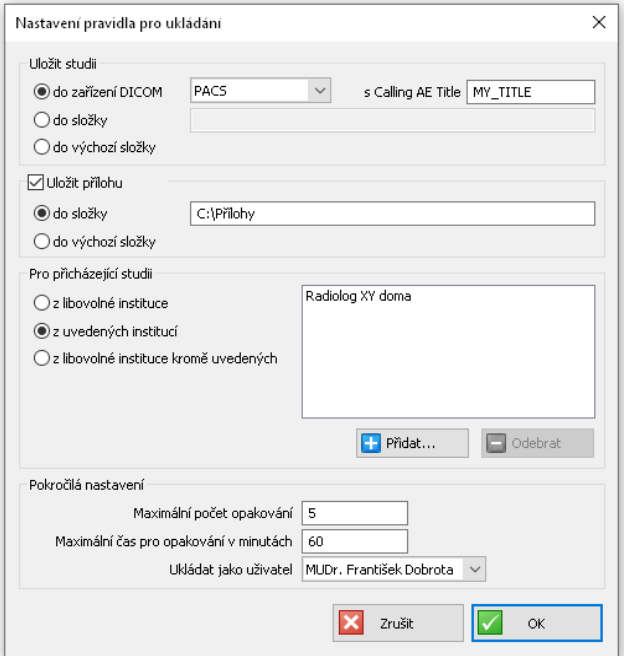

**obr. 26 – Nastavení: konfigurace pravidla pre ukládání**

#### <span id="page-29-0"></span>**3.9.8 Mazání**

Tato karta je přístupná, jen když má přihlášený uživatel práva správce. Automatické mazání slouží k průběžnému odebírání uzavřených případů z přijatých a odeslaných studií, což napomáhá k plynulejšímu běhu aplikace. Po uplynutí stanoveného času

jsou smazány odeslané studie ze seznamu Odesílání a uložené studie nebo studie otevřené v TomoCon Lite ze seznamu Příjem. Doporučujeme nastavit časy mazání nanejvýš na 14 dní nebo tak, aby obvykle nebývalo více než 100 studií v seznamech studií.

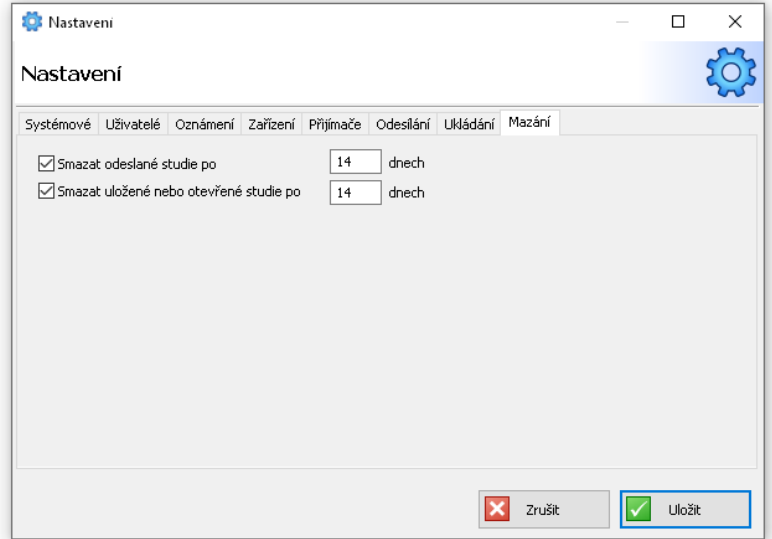

**obr. 27 – Nastavení: karta Mazání**

# <span id="page-31-1"></span><span id="page-31-0"></span>**4 Pracovní postupy**

# <span id="page-31-2"></span>**4.1 Běžný provoz**

#### **4.1.1 Odeslání studie**

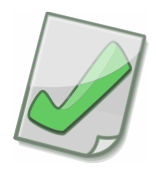

Důležité: Upozorněte adresáta, aby vámi odeslanou studii očekával, v případě, že s adresátem nekomunikujete pravidelně nebo nevíte, zda adresát aktivně používá Radiologické komunikační centrum T3C.

V Konzole zvolte tlačítko **Nové .**

- 1. Otevře se Průvodce odesíláním. Vyberte místo, kde chcete vyhledat studie k odeslání. Studie lze vyhledat v:
	- a. zařízení DICOM (např. PACS)
	- b. stanici TomoCon Workstation
	- c. libovolné lokální/síťové složce.

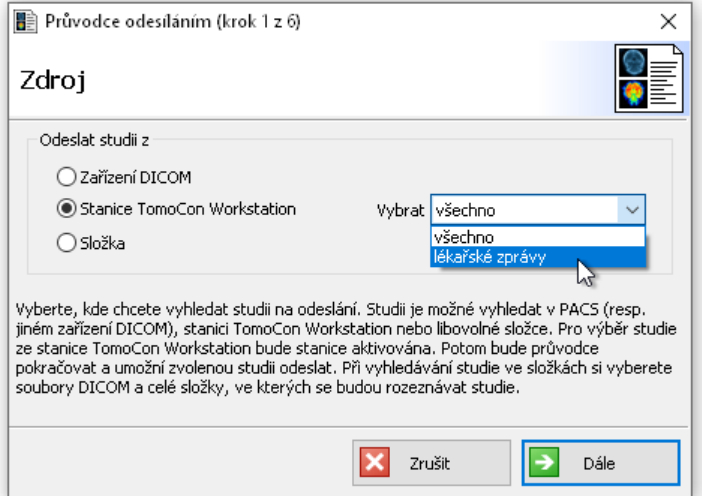

**obr. 28 – Průvodce odesíláním: zdroj studií k odeslání**

Chcete-li při vyhledávání studií v TomoCon Workstation poslat jen lékařské nálezy (série studií obsahující jen popisy snímků nebo lékařské zprávy), vyberte z nabídky kolonky volbu lékařské zprávy.

Tlačítkem **Dále** přejdete k dalšímu kroku.

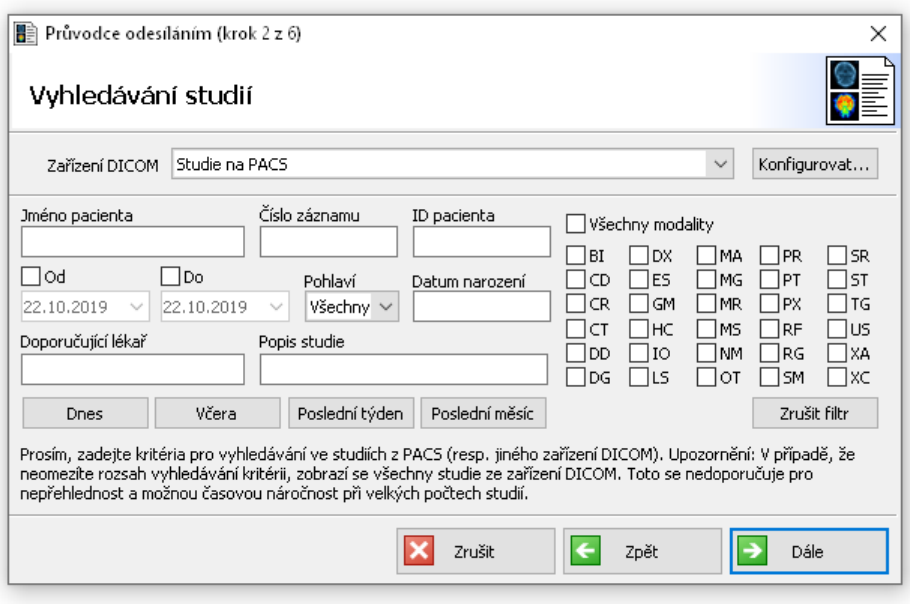

**obr. 29 – Průvodce odesíláním: vyhledávání studií v zařízení DICOM**

- 2. Podle vašeho výběru v prvním kroku přejděte k příslušné volbě:
	- 2a. Při vyhledávání studií v zařízení DICOM (např. PACS), zadejte kritéria pro vyhledávání a stiskněte tlačítko **Dále** .

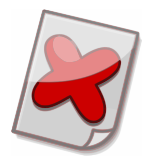

Upozornění: Pokud blíže neurčíte žádný filtr pro vyhledávání, zobrazí se vám všechny studie ze zařízení DICOM. To ale nedoporučujeme pro nepřehlednost a časovou náročnost při velkém počtu studií.

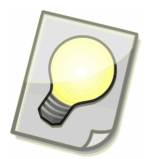

Tip: Ve jméně pacienta můžete použít hvězdičku jako náhražkový znak (wildcard). Například kritériu "j\*novák\*" vyhoví "Jan Novák" nebo "Jana Nováková". Malá a velká písmena se nerozlišují.

Tip: Rozsah data narození zadejte pomocí "DICOM Query" formátu:

- RRRRMMDD-RRRRMMDD
- RRRRMMDD-
- -RRRRMMDD
- RRRRMM
- RRRR

Příklad:

- Od 25. ledna 1970: 19700125-
- Celý březen 1950: 195003
- 2b. Pokud vyhledaváte studii ve stanici TomoCon Workstation, bude aktivováno okno Vyhledávání studií z této stanice. Vyberte jednu nebo více studií a stiskněte tlačítko **Zvolit studii**. Průvodce odesíláním bude pokračovat dalším krokem a umožní vám poslat vybrané studie.
- 2c. Při vyhledávání studií ve složkách a na místním disku vyberte soubory DICOM nebo celé složky, v kterých se budou studie vyhledávat. Tlačítko **Přidat soubory** přidá do seznamu zvolené soubory. Tlačítkem **P**ridat **složku** přidáme do seznamu soubory, které vyhovují kritériím filtru, nacházejí se ve zvolené složce a všech jejích podsložkách. Pokud chcete ze seznamu nějaký soubor vyjmout, vyberte tento soubor a stiskněte tlačítko **Dodebrat**. Pokud máte v seznamu všechny požadované soubory, přejděte na další krok (stiskněte **Dále** ), v kterém se zobrazí všechny nalezené studie ze všech souborů DICOM v tomto seznamu.

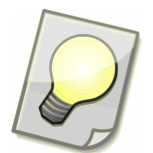

Tip: Soubory DICOM nebo celé složky, v kterých bude probíhat vyhledávání studií, lze přidat do seznamu i tak, že je přetáhnete myší přímo z jakékoliv složky nebo aplikace (např. Windows Explorer).

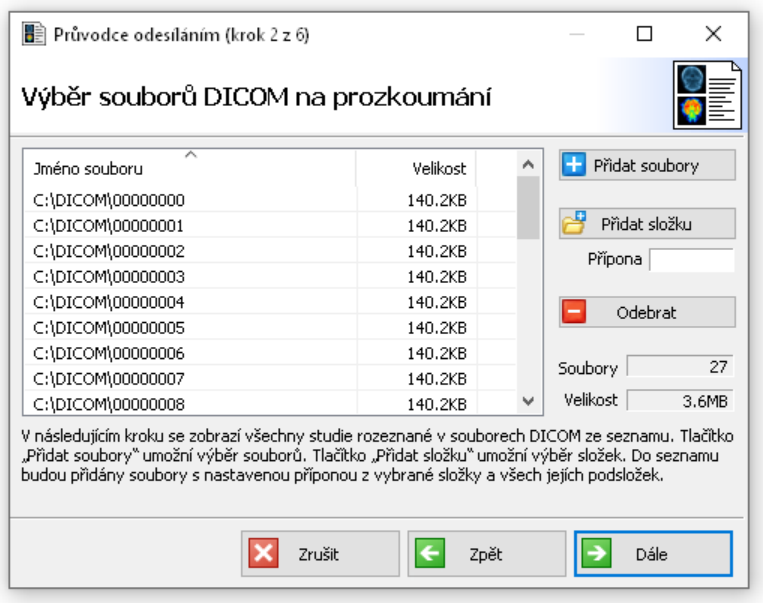

**obr. 30 – Průvodce odesíláním: rozeznávání studií v souborech DICOM**

3. Vyberte Ø ze seznamu studie, které chcete odeslat. Máte také možnost vybrat pouze některé série studií stisknutím tlačítka **Vybrat** nebo dvojklikem na studii, čímž otevřete seznam jejích sérií a příloh. Tlačítkem **Přidat soubory** je vložíte do seznamu příloh v záložce Přílohy. Pokud chcete ze seznamu odebrat soubory, označte je a stiskněte **Odebrat soubory**. Počet a velikost všech souborů v seznamu se zobrazuje pod tlačítky. Když potvrdíte svůj výběr sérií a příloh studie, změny se ukážou také v seznamu studií. Studie se označí podle toho, zda jste vybrali všechny Ø nebo jen některé Ø série studie. Pokud se neposílají žádné série ani přílohy, studie nebude označena . Pokud ke studii připojíte přílohy, studie se označí <sup>0</sup>. Pokračujte dalším krokem (stiskněte **Dále <sup>2</sup>)**.

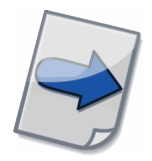

Všimněte si: Pokud je pole ID pacienta červené, zamená to, že studie nemá ID pacienta správně vyplněné. Kontrolu ID pacienta je možné zapnout v nastaveních Konzoly v záložce Automatizace.

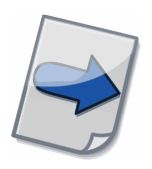

Všimněte si: Modrou barvou jsou zvýrazněny studie, které se již vyskytují v seznamech přenášených studií Odesílání nebo Příjem.

|                                           |                        |              |                      |                                            | ×<br>п       |
|-------------------------------------------|------------------------|--------------|----------------------|--------------------------------------------|--------------|
|                                           | Výběr studií           |              |                      |                                            |              |
| a                                         | Jméno pacienta         | ID pacienta  | Pohl                 | Datum naro                                 | Datum stur ^ |
| ⊽                                         | PatientT3C_1           | 111111/111   | Žena                 | 1954-01-01                                 | 2000-11-2    |
| $\overline{\mathcal{J}}$                  | PatientT3C_10          | 10           |                      |                                            | 2006-01-0    |
| $\overline{\mathsf{v}}$<br>0 <sub>2</sub> | PatientT3C 11          | 11           |                      | 1988-01-12                                 | 2007-10-2!   |
| $\overline{\mathcal{A}}$                  | PatientT3C 2           | $\mathbf{Z}$ |                      |                                            |              |
| $\overline{\mathsf{v}}$<br>01             | PatientT3C 3           | 333333/333   | Žena                 | 1981-01-01                                 |              |
| $\overline{\mathcal{A}}$                  | PatientT3C 4           | 4            |                      |                                            |              |
| $\overline{\mathbf{v}}$                   | PatientT3C_6           | CT7          | Muž                  |                                            | 2007-08-0:   |
| €                                         |                        |              |                      |                                            |              |
| Vybrat                                    | $2.121 \times 10^{-1}$ |              | Série                |                                            | Přílohy      |
| Prosím, vyž                               | Všechno                |              |                      | ě připojit přílohy nebo poslat jen vybrané |              |
| série. V ná:                              | Nic                    |              | ou je studie určena. |                                            |              |
|                                           | Jen lékařské zprávy    |              |                      |                                            |              |
|                                           | Přidej lékařské zprávy |              |                      |                                            |              |
|                                           |                        | Zrušit       | Zpět                 |                                            | Dále         |

**obr. 31 – Průvodce odesíláním: výběr studií k odeslání**

|                          | Patient 457 - 1111 - 917 |          |                |              |           |               |
|--------------------------|--------------------------|----------|----------------|--------------|-----------|---------------|
|                          | Série (5)<br>Přílohy     |          |                |              |           |               |
|                          | Číslo série              | Modalita | Počet snímků   | Dah im série | Čas série | Popis         |
| √                        | $\mathbf{1}$             | CT       | 1              | 2003-09-18   | 09:24:38  | SCOUT         |
| $\overline{\mathcal{J}}$ | $\mathbf{1}$             | SR.      | $\overline{c}$ |              |           |               |
| V                        | $\overline{c}$           | CT       | $\mathbf{1}$   | 2003-09-18   | 09:25:25  | SCOUT         |
| ⊽                        | 3                        | CT       | 37             | 2003-09-18   | 09:26:40  | CONTRASTE I.  |
| $\overline{\mathsf{v}}$  | 103                      | CT       | 36             | 2003-09-18   | 09:31:33  | CONTRASTE I.  |
| $\overline{\phantom{a}}$ |                          |          |                |              |           | $\rightarrow$ |
|                          | Vybrat všechny           |          | Zrušit výběr   |              | Velikost  | 39.1MB        |
|                          |                          |          |                |              |           |               |

**obr. 32 – Průvodce odesíláním: výběr studií – výběr sérií studie**

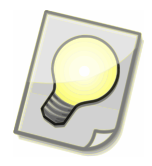

Tip: Soubory nebo složky s přílohami je možné přidat do seznamu příloh i tak, že je přetáhnete myší přímo z jakékoliv složky nebo aplikace (např. Windows Explorer).

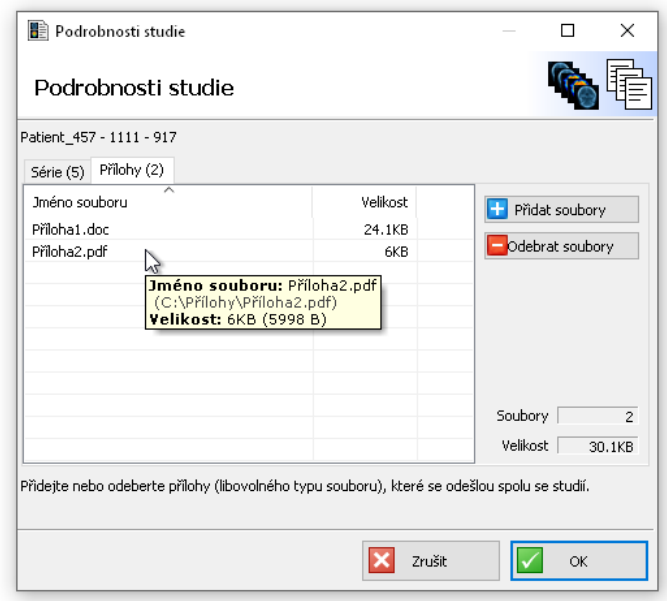

**obr. 33 – Průvodce odesíláním: výběr studií – příloh studií**

4. Nyní máte vybrány studie a jejich přílohy k odeslání. Teď označte ⊠ jednu nebo více *institucí*, kterým chcete studie poslat. Každé z vybraných *institucí* budou odeslány zvolené studie s přílohami. Pro práci se seznamem institucí si prosím pročtěte kapitolu [3.6](#page-16-1) [Instituce.](#page-16-1) Přejděte k poslednímu kroku (stiskněte **Dále** ).

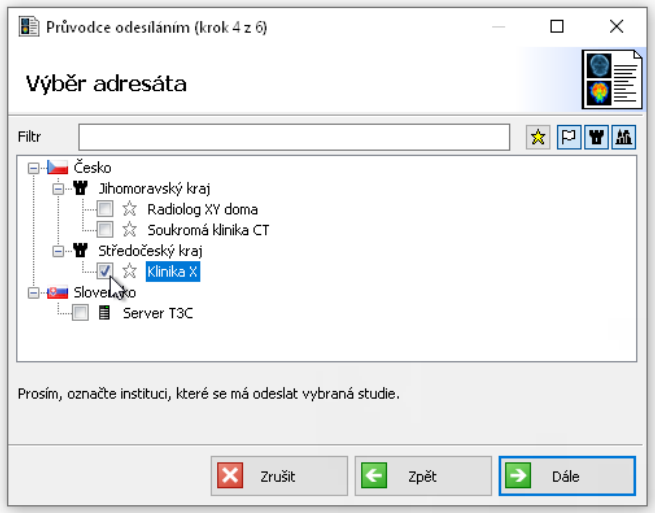

**obr. 34 – Průvodce odesíláním: výběr institucí, kam budou studie odeslány**

5. Před dokončením průvodce můžete ještě upravit poznámku, která se zobrazuje v seznamech studií a ulehčuje orientaci mezi studiemi, případně zde můžete uvést krátkou poznámku pro adresáta. Pokud je zvolena ⊠ možnost "Urgentní",

tak studiím bude automaticky přiřazena priorita a budou označeny hvězdičkou také u adresáta.

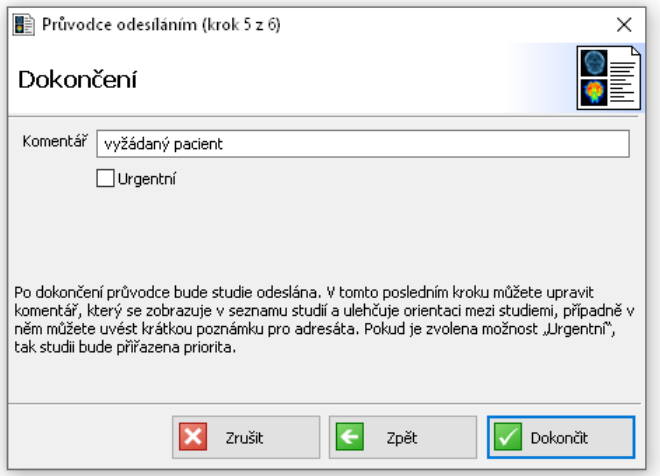

**obr. 35 – Průvodce odesíláním: Dokončení**

6. Během přípravy studií na odeslání se zobrazí poslední krok Průvodce odesíláním, ve kterém můžete sledovat průběh. Průvodce můžete zavřít použitím tlačítka **Skrýt**, příprava bude pokračovat na pozadí. V takovém případě prosím nezavírejte Konzolu, dokud nebudou studie připravené na odeslání.

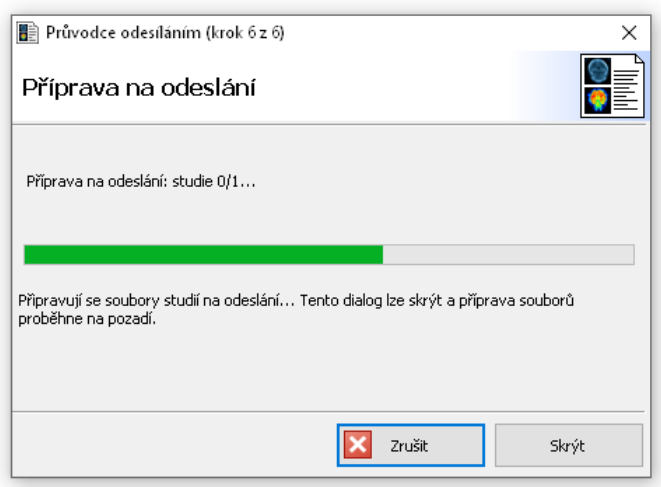

**obr. 36 - Průvodce odesíláním: Příprava odesílání**

### <span id="page-36-0"></span>**4.1.2 Uložení studie**

Stažené studie se v seznamu přijímaných studií Příjem v Konzole zobrazují ve stavu přenosu "Staženo". Označte studie, které chcete uložit, a stiskněte **Uložit** . Otevře se dialogové okno Ukládání studie.

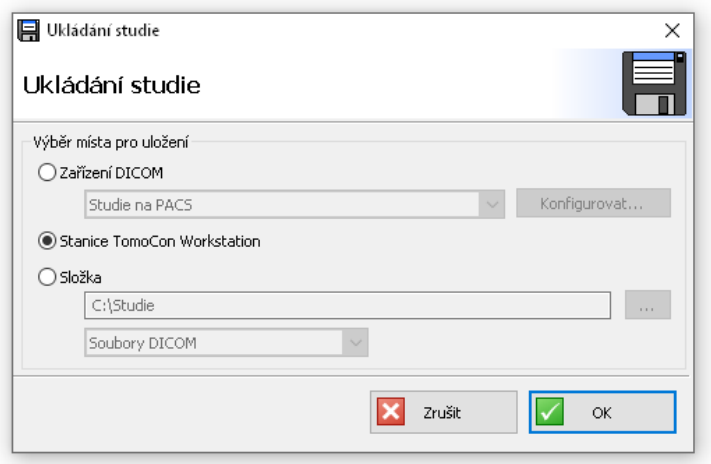

**obr. 37 – Ukládání studie: výběr, kam budou studie uloženy**

V dialogovém okně Ukládání studie máte možnost zvolit, kam se mají označené stažené studie uložit. Studie můžete uložit:

- do zařízení DICOM (např. PACS),
- do stanice TomoCon Workstation,
- do libovolné lokální/síťové složky jako soubory DICOM, DICOMDIR, nebo DICOMDIR s TomoCon Lite. (TomoCon Lite vyžaduje aktivaci správcem Serveru pro Radiologické komunikační centrum T3C.)

Tlačítkem **OK** spustíte ukládání označených stažených studií a jejich příloh.

#### <span id="page-37-0"></span>**4.1.3 Otevření studie**

Stažené studie lze přímo otevřít v TomoCon Workstation (pokud je nainstalován) nebo v TomoCon Lite (pokud je povolen). Vyberte studii, kterou chcete otevřít, a stiskněte tlačítko **Otevřít** .

#### <span id="page-37-1"></span>**4.1.4 Otevření příloh**

Pokud má příchozí studie přílohu, je označena ikonou kancelářské sponky 0 v seznamu Příjem. Stiskněte tlačítko **Přílohy** pro přístup k přílohám studie.

### <span id="page-38-0"></span>**4.1.5 Průvodce odpovědí**

V Konzole v seznamu Příjem označte jednu uloženou studii a stiskněte na panelu nástrojů tlačítko **Odpovědět** .

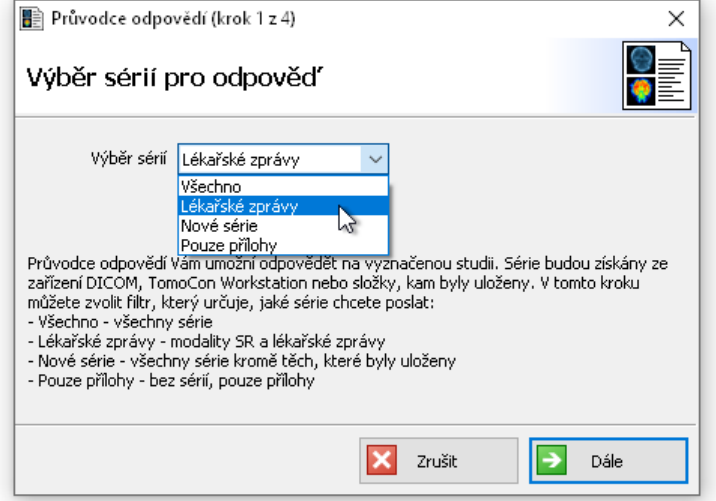

**obr. 38 – Průvodce odpovědí**

- 1. Otevře se Průvodce odpovědí. Vyberte si z těchto možností:
	- Všechno všechny série
	- Lékařské zprávy série obsahující jen popisy snímků nebo lékářské zprávy
	- Nové série všechny série kromě těch, na které odpovídáte
	- Pouze přílohy bez sérií, pouze přílohy
- 2. Chcete-li upravit svůj výběr sérií z prvního kroku nebo přidat přílohy, můžete tak učinit v dalším kroku průvodce (podrobnější popis najdete v kroku 3 v kapitole [4.1.1](#page-31-2) [Odeslání studie\)](#page-31-2).

Pokračovat dalším krokem je možné i tehdy, když se nenašly žádné série. Stačí, když ke studii připojíte přílohy.

3. Podle potřeby upravte Komentář, který se zobrazuje v seznamech přenášených studií. Tlačítkem **Dokončit** spusťte odesílání (podrobnější popis najdete v kroku 5 v kapitole [4.1.1](#page-31-2) [Odeslání studie\)](#page-31-2).

#### <span id="page-38-1"></span>**4.1.6 Smazání studie**

Odesílání studií končí stavem přenosu *Odeslané*. Tehdy jsou studie přenesené na Server. Odeslané studie je možné smazat, protože budou pro adresáta nadále dostupné na Serveru.

Příjem studií končí stavem *Uložené*. Tehdy jsou studie uspěšně přeneseny ze Serveru a uloženy. Uložené studie je možné smazat, protože budou nadále přístupné tam, kam byly uloženy.

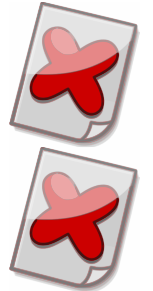

Upozornění: Studie otevřená v TomoCon Lite je uložená v **dočasném úložišti** a je označená jako *Uložená*.

Upozornění: V případě, že smažete právě přenášenou studii, bude zrušen i probíhající přenos dat. Pokud příjemce smaže neuloženou studii, nebude už pro něj dostupná.

Označte studie, které chcete smazat, a stiskněte tlačítko **Smazat** . Přehled uskutečněných přenosů a souvisejících událostí si můžete prohlížet v okně Záznamy historie (více v kapitole [3.7](#page-17-0) [Záznamy historie\)](#page-17-0).

### <span id="page-39-0"></span>**4.1.7 Odeslání textové zprávy**

Přepněte se do záložky Zprávy a stiskněte v panelu nástrojů tlačítko **New Message** A. Otevře se okno, ve kterém zvolíte adresáta a napíšete zprávu. Zprávu odešlete tlačítkem **Odeslat**.

Odeslané zprávy najdete ve složce Odeslané a přijaté zprávy ve složce Přijaté (více v kapitole [3.4](#page-13-0) [Zprávy\)](#page-13-0).

### <span id="page-39-1"></span>**4.1.8 Odeslání žádosti**

Přepněte se do záložky Zprávy a stiskněte v panelu nástrojů tlačítko **Nová žádost**  $\frac{1}{2}$ . Otevře se okno, ve kterém zvolíte adresáta a zadáte žádost o vyšetření nebo o snímky. Vyplňte údaje o pacientovi a studii, které může adresát přímo využít při vyhledávání snímků v PACS, zařízeních DICOM nebo TomoCon Workstation. Do velkého textového pole ve spodní části je možné napsat poznámku pro adresáta. Žádost odešlete tlačítkem **Odeslat**.

Svoje žádosti čekající na odpověď najdete ve složce Odeslané a v pohledu Odeslané žádosti. Odpovědi na své žádosti najdete ve složce Přijaté a v pohledu Přijaté odpovědi (více v kapitole [3.4](#page-13-0) [Zprávy\)](#page-13-0).

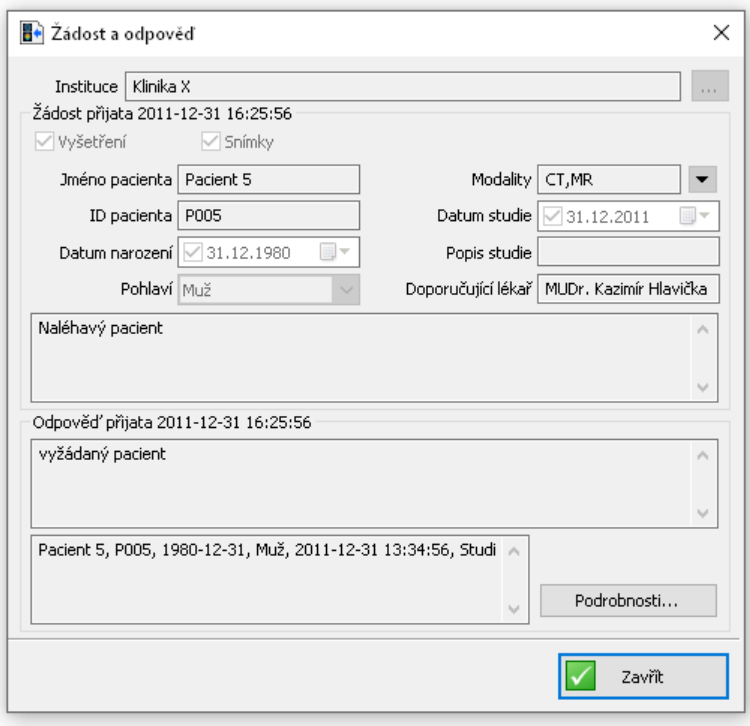

**obr. 39 – Žádost a odpověď**

### <span id="page-40-0"></span>**4.1.9 Odpověď na žádost**

Přepněte se do záložky Zprávy. Žádosti, na které jste zatím neodpověděli, najdete ve složce Přijaté a v pohledu Přijaté žádosti. Své odpovědi na žádosti najdete ve složce Odeslané a v pohledu Odeslané odpovědi (více v kapitole [3.4](#page-13-0) [Zprávy\)](#page-13-0).

Dvojitým klepnutím na přijatou žádost otevřete okno s údaji žádosti a prázdným formulářem, který vám umožní na žádost odpovědět. Každá přijatá žádost je elektronicky podepsaná. Podpis slouží jako elektronický doklad toho, že danou žádost vytvořil odesílatel uvedený nahoře v okně.

Do části okna pro odpověď je možné napsat poznámku a pomocí tlačítka **Odeslat studii** spustit Průvodce odesíláním (podrobnější popis najdete v kapitole [4.1.1](#page-31-2) [Odeslání](#page-31-2)  [studie\)](#page-31-2):

- 1. Otevře se Průvodce odesíláním, ve kterém vyberete, kde chcete vyhledat studie na odeslání. Při vyhledávání snímků v PACS, zařízeních DICOM nebo TomoCon Workstation se do vyhledávacího formuláře vyplní údaje ze žádosti.
- 2. Pokud chcete upravit svůj výběr sérií z prvního kroku, dvojitým klepnutím na studii otevřte její seznam sérií a příloh.
- 3. Podle potřeby upravte Komentář, který se zobrazuje v seznamech přenášených studií. Tlačítkem **Dokončit** spusťte odesílání.

Informace o odeslaných studiích se připojí do odpovědi na žádost. Tlačítkem **Podrobnosti** je možné otevřít okno s informacemi o sériích odeslaných studií.

Odpověď odešlete tlačítkem **Odpovědět**.

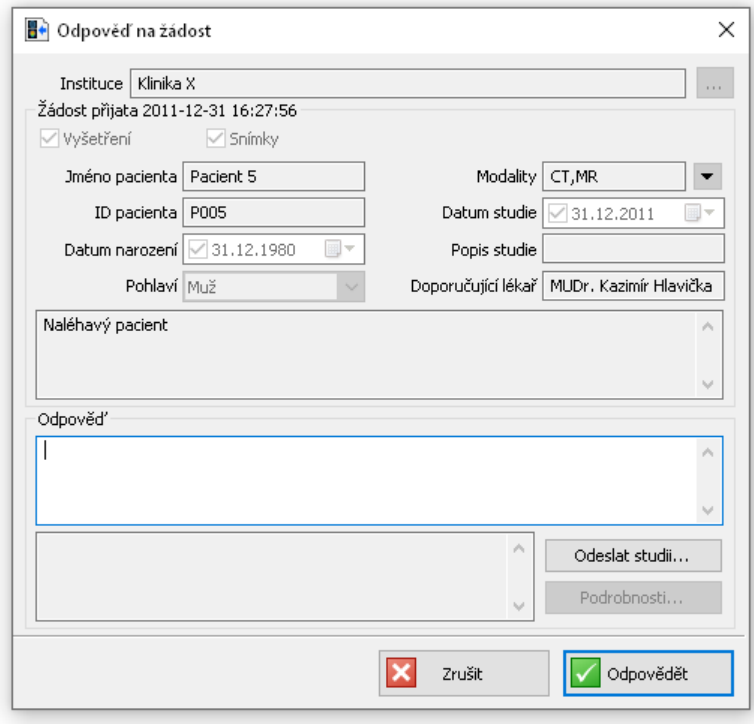

**obr. 40 – Odpověď na žádost**

# <span id="page-42-0"></span>**4.1.10 Kontrola spuštění Servisu T3C**

Stav připojení se zobrazuje jako značka ve stavovém řádku ve spodní části okna Konzoly. Když nad značkou podržíte kurzor myši, zobrazí se popis stavu ve vysvětlivce (tooltip). V této tabulce najdete vysvětlení významu značky a popisů stavu:

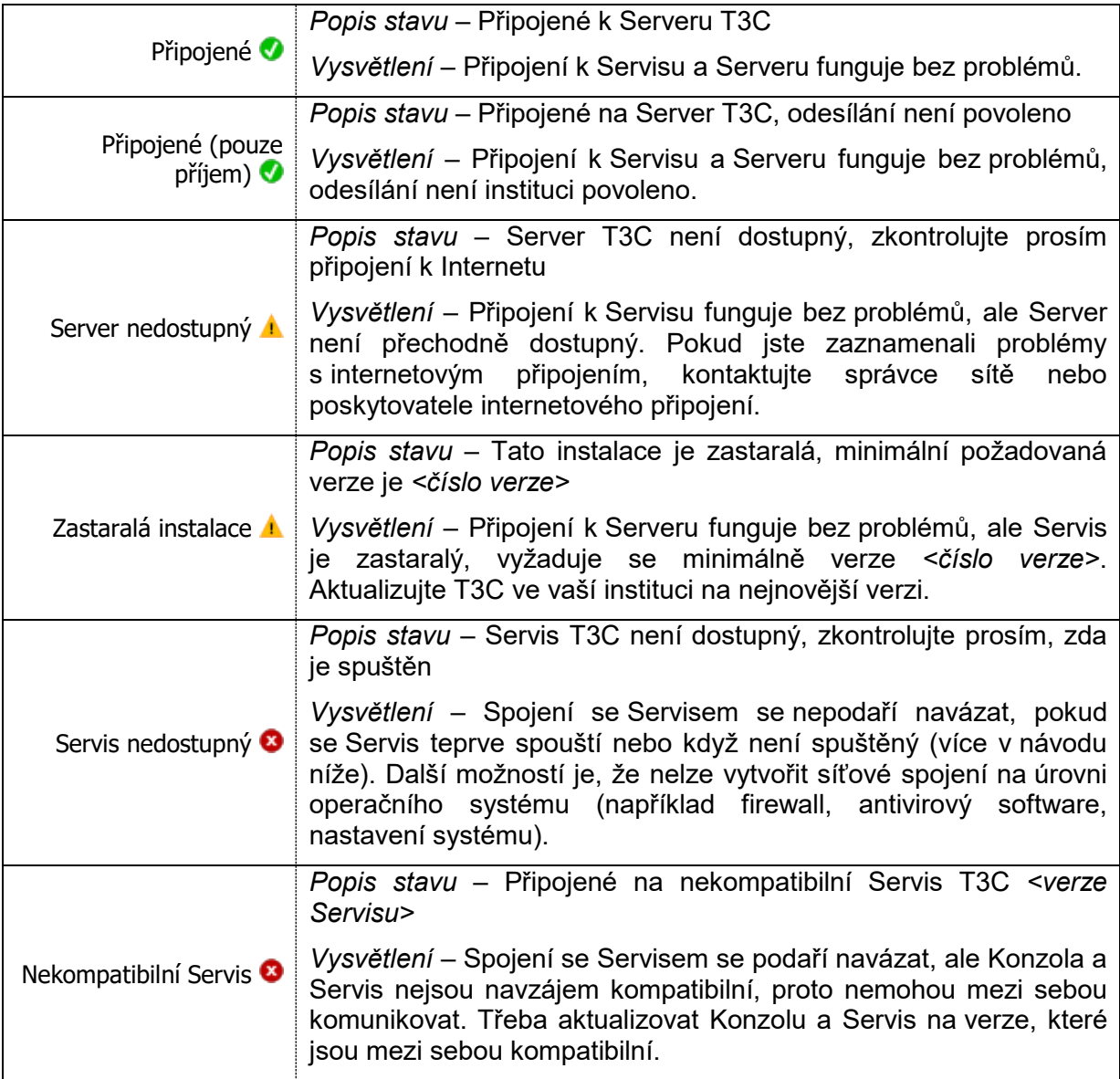

Po klepnutí na stav připojení můžete spustit diagnostiku připojení. Použijte ji k řešení problémů s připojením.

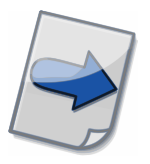

Všimněte si: Servis běží jako služba Windows, takže ji můžete spustit/zastavit/restartovat jako jiné služby.

# <span id="page-43-0"></span>**4.1.11 Aktivace registrace instituce**

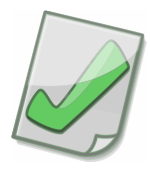

Důležité: Správce systému T3C připraví registraci vaší instituce a poskytne vám údaje pro její aktivaci.

Na konci první instalace se automaticky spustí průvodce aktivací registrace instituce.

1. Otevře se dialogové okno Generování soukromého klíče, ve kterém můžete vybrat složitost šifry soukromého klíče v bitech.

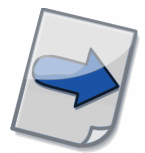

Všimněte si: Větší složitost šifry znamená větší zabezpečení, ale také delší dobu pro vytvoření soukromého klíče a vyšší nároky na výpočetní prostředky během šifrování.

- 2. V dalším kroku zadejte ID instituce a aktivační kód. Tyto údaje vám poskytne správce systému T3C.
- 3. Po potvrzení proběhne ověření a aktivace na serveru. Pokud během ověřování dojde k problémům s připojením, zobrazí se dialogové okno, ve kterém budete moci zadat konfiguraci proxy serveru (podrobnosti v kapitole [4.1.12](#page-43-1) [Nastavení](#page-43-1)  [internetu\)](#page-43-1).
- 4. Po úspěšné aktivaci můžete začít systém okamžitě používat.

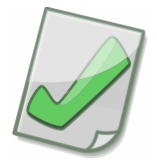

Důležité: Po úspěšné aktivaci si prosím odzálohujte na bezpečné místo soukromý klíč a základní konfiguraci - soubory pk.pem a main.conf ze složky %ProgramData%\TatraMed Software\T3C\Service\conf. Bez těchto údajů není možné vaši registraci obnovit v případě selhání vašeho počítače.

# <span id="page-43-1"></span>**4.1.12 Nastavení internetu**

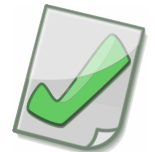

Důležité: Obraťte se na svého administrátora sítě, abyste získali detaily konfigurace HTTP proxy serveru.

Podle konfigurace své sítě vyberte jednu z následujících možností:

- Přímé připojení (bez proxy serveru).
- Automatická detekce nastavení podle Internet Explorer Servis bude vždy používat aktuální konfiguraci proxy serveru z Microsoft Internet Explorer.
- Ruční nastavení proxy serveru vyplňte adresu proxy serveru (a port) do příslušného políčka. (Políčka jméno a heslo jsou nepovinná, jsou závislá na konfiguraci HTTP proxy serveru.)

# <span id="page-44-0"></span>**4.2 Řešení výjimečných situací**

V případě, že nastala výjimečná situace, Konzola vás upozorní zprávou, která obvykle obsahuje krátký návod, co můžete v této zvláštní situaci dělat:

*Situace* – Konzola zobrazí zprávu: "Prosím ujistěte se, že je navázáno spojení se Servisem."

*Řešení* – Servis může odmítat spojení, pokud není správně spuštěný (viz návod v kapitole [4.1.10](#page-42-0) [Kontrola spuštění Servisu](#page-42-0) T3C). Další možností je nemožnost vytvořit síťové spojení na úrovni operačního systému (např. firewall, antivirus software, nastavení systému).

*Situace* – Konzola zobrazí zprávu: "Prosím ujistěte se, že stanice TomoCon Workstation je správně nainstalovaná."

*Řešení* – Zkontrolujte, zda je stanice TomoCon Workstation správně nainstalovaná, případně aplikaci přeinstalujte.

*Situace* – Konzola zobrazí zprávu: "Prosím ujistěte se, že je zařízení DICOM přístupné a správne nakonfigurované."

*Řešení* – V nastaveních Zařízení DICOM zkontrolujte konfiguraci zařízení a tlačítkem **Ověřit** ověřte, zda je možné navázat se zařízením spojení (viz kapitola [3.9.1](#page-20-1) [Systémové\)](#page-20-1).

Situace – Konzola zobrazí zprávu: "V zařízení DICOM se nenašly žádné snímky v sériích studie."

*Situace* – Konzola zobrazí zprávu: "V zařízení DICOM se nenašly žádné série pro studii,"

*Situace* – Konzola zobrazí zprávu: "Ze zařízení DICOM se nepodařilo získat žádné studie."

*Řešení* – Ze zařízení DICOM se nepodařilo získat snímky, některé série nebo celé studie, ačkoliv je spojení úspěšně navázáno. To může nastat, když nemá uživatel dostatečná práva pro přístup ke snímkům nebo jsou snímky v nepodporovaném formátu. Snímky, které nejsou přijaty Konzolou, nejsou posílány na Server, pošlou se pouze všechny přijaté snímky. Jiný možný důvod je omezující firewall, nesprávná konfigurace zařízení DICOM nebo špatná konfigurace Konzoly pro zařízení DICOM.

*Situace* – Verze Konzoly není kompatibilní s verzí Servisu.

*Řešení-* Konzola, která se pokoušela o spojení se Servisem, je v odlišné verzi. Není bezpečné pokračovat a pracovat s odlišnou verzí Servisu. Konzola proto odmítne navázat spojení. Prosím aktualizujte svou instalaci nebo změňte systémové nastavení Konzoly, má-li spolupracovat s jiným Servisem (viz kapitola [3.9.1](#page-20-1) [Systémové\)](#page-20-1).

*Situace* – Nepodařilo se otevřít příručku k aplikaci. Konzola zobrazí zprávu: "Zkontrolujte prosím, zda byla dokumentace nainstalována, případně ji doinstalujte."

*Řešení* – Pokud se soubor s dokumentací nenachází ve složce aplikace Komunikačního centra TomoCon, je možné ji naistalovat dodatečně. Opětovně spustíte instalaci a zvolíte instalaci dokumentace (postupujte podle pokynů v kapitole [2.2](#page-7-2) [Instalace\)](#page-7-2).

# <span id="page-46-0"></span>**5 Kontakt**

V případě jakýchkoliv otázek nebo připomínek kontaktuje prosím zákaznický servis.

TatraMed Software s.r.o. Líščie údolie 9 841 04 Bratislava Slovenská Republika

Tel: +421 2 6020 2301 (informace) +421 2 6020 2324 (horká linka – v pracovních dnech 8:00-16:00) +421 903 776 886 (horká linka – v pracovních dnech 8:00-16:00) E-mail: [info@tatramed.com](mailto:info@tatramed.com)

Ústav výpočetní techniky Masarykova univerzita Botanická 68a 602 00 Brno Česká republika

Tel: +420 54949 4201<br>
E-mail: redimed@ics.mur [redimed@ics.muni.cz](mailto:redimed@ics.muni.cz)